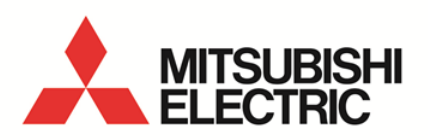

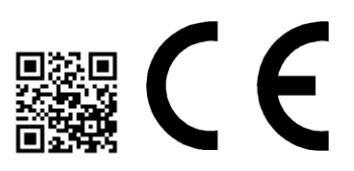

Energy Saving Data Collecting Server EcoWebServerIII **MODEL**

**MES3-255C-EN**

User's Manual (Hardware)

● Before operating the instrument, you should first read thoroughly this operation manual for safe operation and optimized performance of the product. Deliver this user's manual to the end user.

#### **Introduction**

Thank you for purchasing Mitsubishi Energy Saving Data Collecting Server (EcoWebServer III). This instruction manual explains how to install and use the product. Before using the product, read the instruction manual carefully for correct operation. Be sure to read ["1](#page-3-0) [Safety Precautions"](#page-3-0) to correctly handle the product. Keep this instruction manual in a safe, accessible place for ready reference. Make sure that this instruction manual will be delivered to the end users.

> Black × 2 White  $\times$  2

.<br>S

Small  $\times$  2 Large × 1

2

2

2

2

For details on setting EcoWebServerIII, refer to "**User's Manual - Setting (IB63919)**". For details on setting EcoWebServerIII, refer to "**User's Manual - Operating (IB63918)**".

#### **Packing materials and instruction manual**

To reduce the load on the environment:

- Packing materials use corrugated cardboard.
- The instruction manual uses recycled paper.

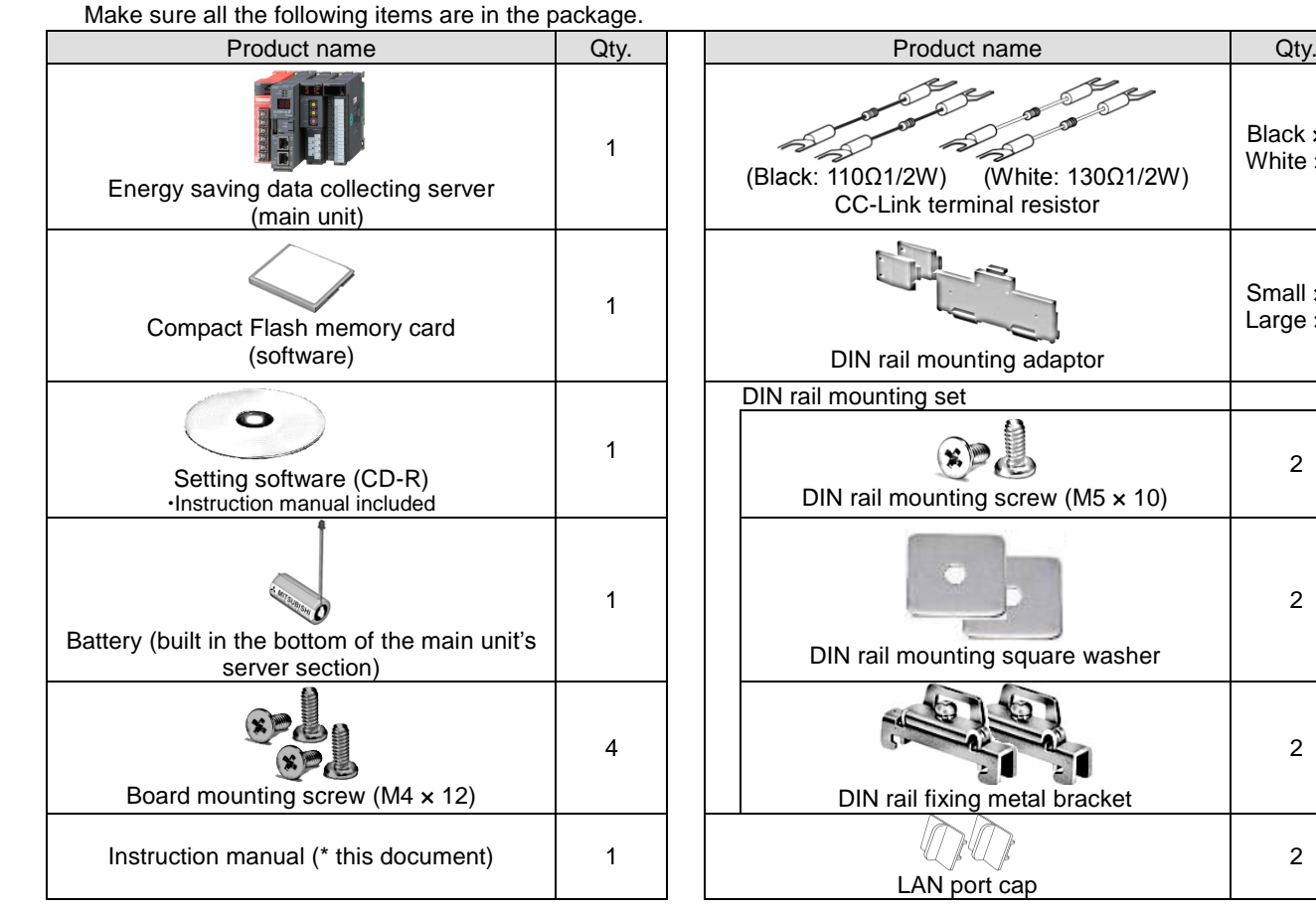

#### **Packaged contents**

# **Table of Contents**

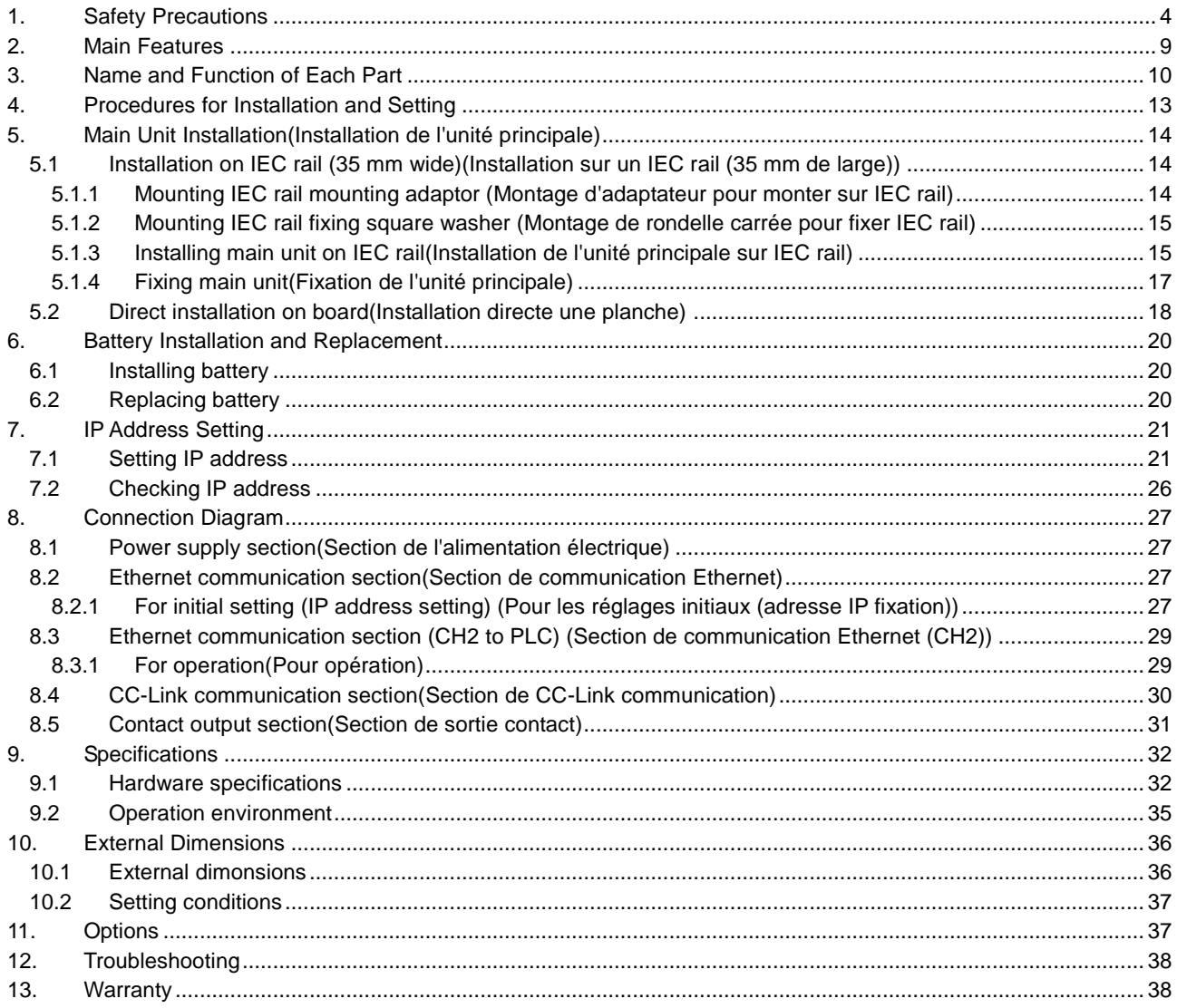

## <span id="page-3-0"></span>**1. Safety Precautions**

#### **Precautions concerning the operating environment and usage conditions**

Do not use the product in the places as follows. Failure to follow this instruction may cause malfunctions and reduced life of the product.

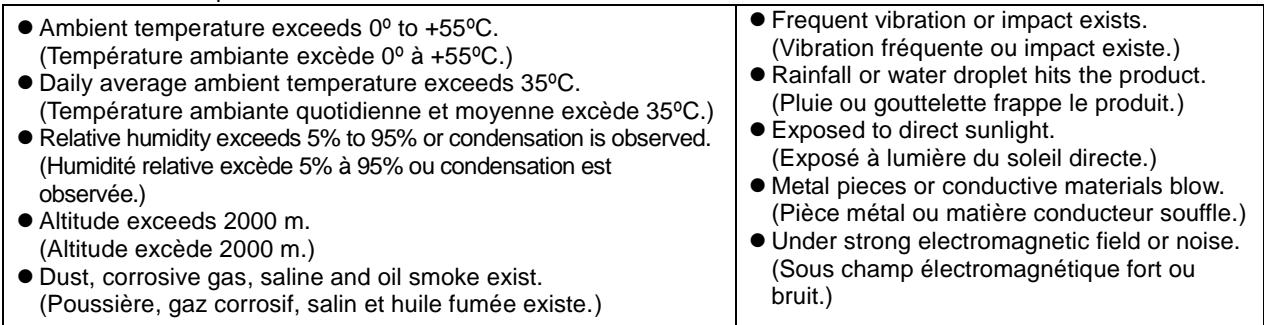

#### **Precautions concerning the installation**

Please read this instruction manual before installation.

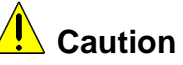

- The product shall be installed by a technician who has expertise in electric work such as safe installation and wiring.
- Always handle the end face of metal parts with care. The sharp part may cause injuries.
- During threading or wiring work, take precaution so that any metal chip or a part of wire cut does not enter the product.
- Make sure to use the connection diagram for correct wire connection. Incorrect wiring may cause the device malfunction, fire or electric shock.
- Never do hot-line jobs. Otherwise, it may lead to electric shock, fire or device problems.
- Use appropriate size of electric wires. If inappropriate size of electric wire is used, it may cause fire due to generated heat.
- Use an appropriate size of solderless terminal which fits the wire. If inappropriate solderless terminal is used, wire breakage or contact failure may occur, which may cause the device malfunction, failure, burnout, or fire.
- For UL/c-UL standard, please use the copper conductors wire which temperature rating is 60 ºC /75 ºC . (Pour UL/c-UL standard, utilisez le conduit en cuivre dont la température classée à 60 ºC /75 ºC.)

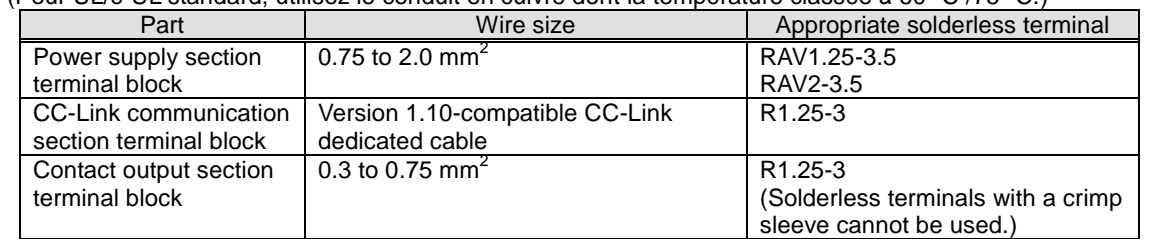

 Make sure all the fittings are securely tightened. Failure in tightening may cause the device malfunction, fire, or electric shock.

(Assurez-vous que tout le serrage est fermement serré. Manque de serrage peut causer mauvais fonctionnement du dispositif, feu, ou commotion électrique.)

 Fixing fittings must be tightened to the specified torque. Excessive tightening may cause damage to terminals or screws.

(Fixation du serrage doit être serrée à couple de serrage spécifié. Serrage excessif peut endommager du terminal ou vis.)

Insufficient tightening may cause the device malfunction, fire, or electric shock.

- (Serrage insuffisant peut causer mauvais fonctionnement du dispositif, feu, ou commotion électrique.) Accessory of LAN port cap can be used for dust-proof.
- **Please return the unit which you removed for wiring. The units are only support to be worked as** EcoWebServerIII.

It will be not worked without using for EcoWebServerIII.

Please do not replace for any unit of EcoWebServerIII. Operation verification of EcoWebServerIII is confirmed as the purchase. It may cause a malfunction or failure if EcoWebServerIII is used in any other combination.

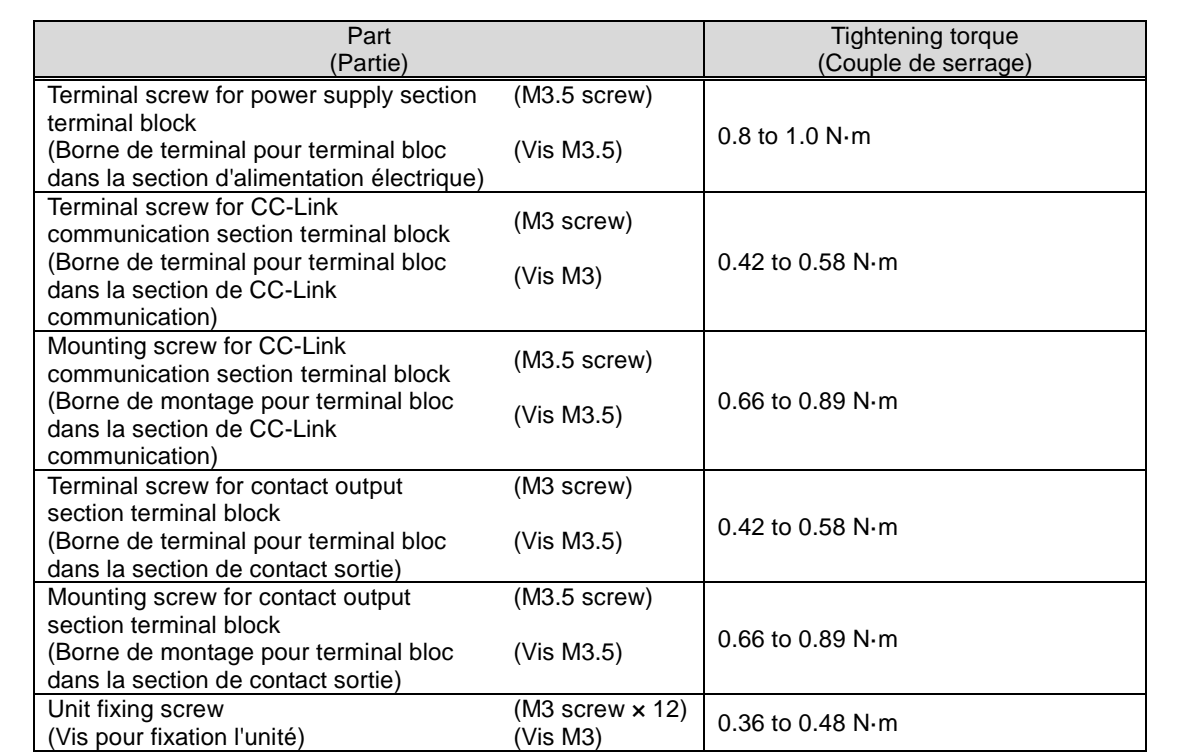

Make sure that all the terminal covers are mounted. Failure to mount them may cause electric shock. (Assurez-vous que tout les couvercle sont attachés. Manque d'attachement peut causer mauvais fonctionnement du dispositif, feu, ou commotion électrique.)

Avoid installing in a panel where high pressure equipment is installed.

Please install a surge suppressor in the device which is prone to noise.

CC-Link communication signal line and other signal lines, auxiliary power supply line, the power supply frequency input line to prevent the introduction of noise, please do not approach and unity of the power line or high voltage line. Please separate the separation distance when the signal line and the power line / high voltage line are parallel as a guide. (Excluding terminal block input section)

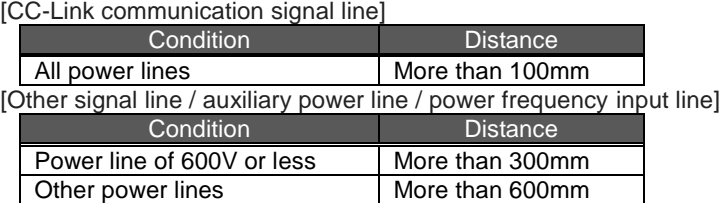

Please connect the shield wire of the CC-Link communication cable to the SLD terminal of each of the CC-Link communication terminals.

To prevent induction noise, keep control lines and communication cables as far away from power lines as possible.

(We recommend that you keep a distance of 100 mm or longer between them.)

Do not place them in a board containing high-voltage equipment.

Mount surge absorbers on equipment that is likely to produce noise.

Connect both ends of the shield line for CC-Link communication cable to the "SLD" terminal of the units. "SLD" and "FG" are connected together inside each unit.

- Make sure to insulate the shield line using vinyl tape or the like.
- For the actual usage, perform D-type grounding dedicated for the "FG" terminal.

Perform insulation withstand voltage tests and insulation resistance tests without connecting the FG terminal to the external case (ground).

#### **Precautions concerning the preparation before use**

Make sure that your installation site meets the requirements for the operation environment and usage conditions.

Before use, perform the settings for the product. Wrong settings may cause the product to malfunction.

- Check the power ratings of the product.
- After installing the product and performing wiring work, peel off the dustproof seal.
- Failure to peel it off may cause the product to malfunction due to heat generation.
- The product has a built-in lithium battery. It is not connected to the product when shipped from the factory. Connect it before using the product. (Refer to "6. Battery Installation and Replacement" of this manual)

#### **Precautions for use**

- Use the product within the ratings specified in "9. Specifications" of this manual. If it is used outside the ratings, it may cause not only malfunction or failure but also fire or burnout.
- Settings including an IP address assignment are required to connect the product to the network (Ethernet). Before use, perform an IP address assignment and other necessary network settings using the supplied configuration software.(Refer to "IP Setting" of Setting manual)
- The product is configured as follows when shipped from the factory:

**IP address = 192.168.10.1, subnet mask = 255.255.255.0, gateway = nothing**

When you connect the product directly to a single PC, you do not have to change these settings.

- The product has a built-in clock. Before use, set the current date using the supplied configuration software.
- Before operating the product, check that active bare wire, etc does not exist around the product.
- If any bare wire is found, stop the operation immediately, and take appropriate action such as isolation protection.
- Please contact our sales staff when you consider applying the product to special purpose, including use in devices and systems for nuclear plant, aerospace engineering, medical care or automobile. (See the end of this document for details.)
- Current might exceeded the specified value when the power is cycled immediately after the power is breaking off (in 5 seconds). Please turn on the power more than 5 seconds after breaking off.

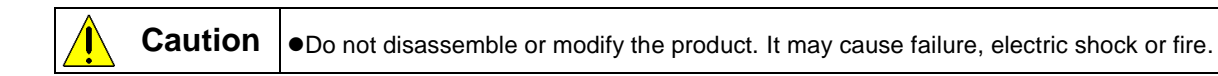

#### **Pecautions for maintenance and inspection**

- Use a soft dry cloth to clean off dirt of the product surface.
- Do not let a chemical cloth remain on the surface for an extended period of time nor wipe the surface with thinner or benzene.
- Check for the following items to use the product properly for a long time. Check for the items (1) to (3) once or twice every six months. Check for the item (4) once a year.
- - (1) No damage on the product (2) No abnormality with LED indicators (3) No abnormal noise, smell or heat (4) No looseness with installation, wire connection to terminal blocks, and connector connection (Check these
	- items under the electric outage condition.)

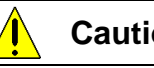

**Caution C**hecking looseness with installation, wire connection to terminal blocks, and connector connection must be done under the electric outage condition.

#### **Precautions for storage**

- To store the product, turn off the power and remove wires, and put it in a plastic bag.
- To keep the power off for a long time, remove the battery connector. (The battery's accumulated backup time for electric blackout is 13,700 hours (1.57 years). Failure to use a battery over backup time may cause a data clear of the product.
- For long-time storage, avoid the following places. Failure to follow this instruction may cause failure and reduced life of the product.

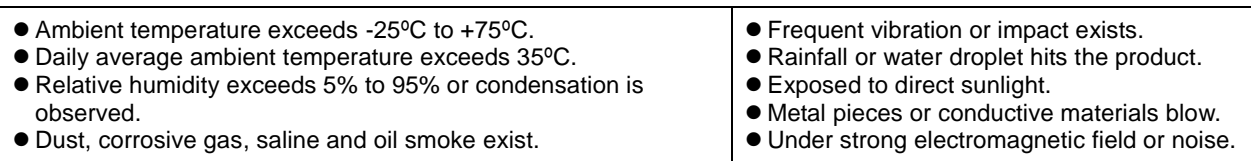

#### **Precautions for disposal**

- The product shall be properly disposed of in compliance with the "Wastes Disposal and Public Cleansing Act".
- The product has a built-in lithium battery. The lithium battery shall be disposed of in compliance with your local regulations.
- In EU member states, there is a separate collection system for waste batteries. Dispose of batteries properly at the local community waste collection/recycling center.

 The symbol shown below is printed on the batteries and packaging of batteries and devices with built-in batteries used for Mitsubishi programmable controllers.

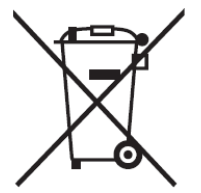

Note: This symbol is for EU member states only.

 The symbol is specified in the new EU Battery Directive (2006/66/EC) Article 20 "Information for end-users" and Annex II.

The symbol indicates that batteries need to be disposed of separately from other wastes.

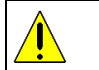

**Caution There may be some electricity left in the lithium battery removed. Keep it away from other** metal parts because its contact with the metal parts may cause heat, rupture, or fire.

#### **Network building**

- For installation and setting of web browsers and JavaVM (Java Virtual Machine) and inquiries about their technical issues, contact your network administrator or appropriate department.
- For installation and setting of servers such as SMTP (mail transfer) servers and FTP (file) servers and inquiries about their technical issues, contact your network administrator, appropriate department or the manufacturers for those servers.
- We don't offer technical support for the above.
- When needed for keeping system security against illegal access from outside, users should take proper measure. We do not assume responsibility for any trouble arising from illegal access.
	- We recommend users to note the followings.
		- 1) Use LAN for preventing illegal access from outside.
		- 2) Take measures like firewall and VPN when connecting internet.
		- 3) Before using, change the default account (login ID, password).

Set the account so as not to leak the accont information according to the following precautions. Avoid using simple string like Name, birth date and numbers.

Set the complex loging ID and password at least 8 characters by mixing uppercase or lowercase alphanumeric characters.

#### **QR code**

 $\bullet$  QR code is for production management. Please do not use.

#### **Special purposes**

 Please contact our sales staff when you consider applying the product to special purposes, including use with devices and systems for nuclear engineering, aerospace engineering, medical care, or automobiles. (See the end of this document for details.)

## <span id="page-8-0"></span>**2. Main Features**

- The product has an HTTP server function that can send data over the Internet/Intranet via Ethernet that is collected from measuring instruments using CC-Link communication. The transmitted information can be viewed in a graph or list format on PCs connected to the Intranet.
- All the software programs necessary to view collected data are built in the product. You do not have to install additional software on your PC to view the data.
- Also installing a mail server (SMTP server) or file transfer server (FTP server) allows you to send email notifications when an upper/lower limit alarm operates and to save measurement data in a CSV format by automatic transfer.

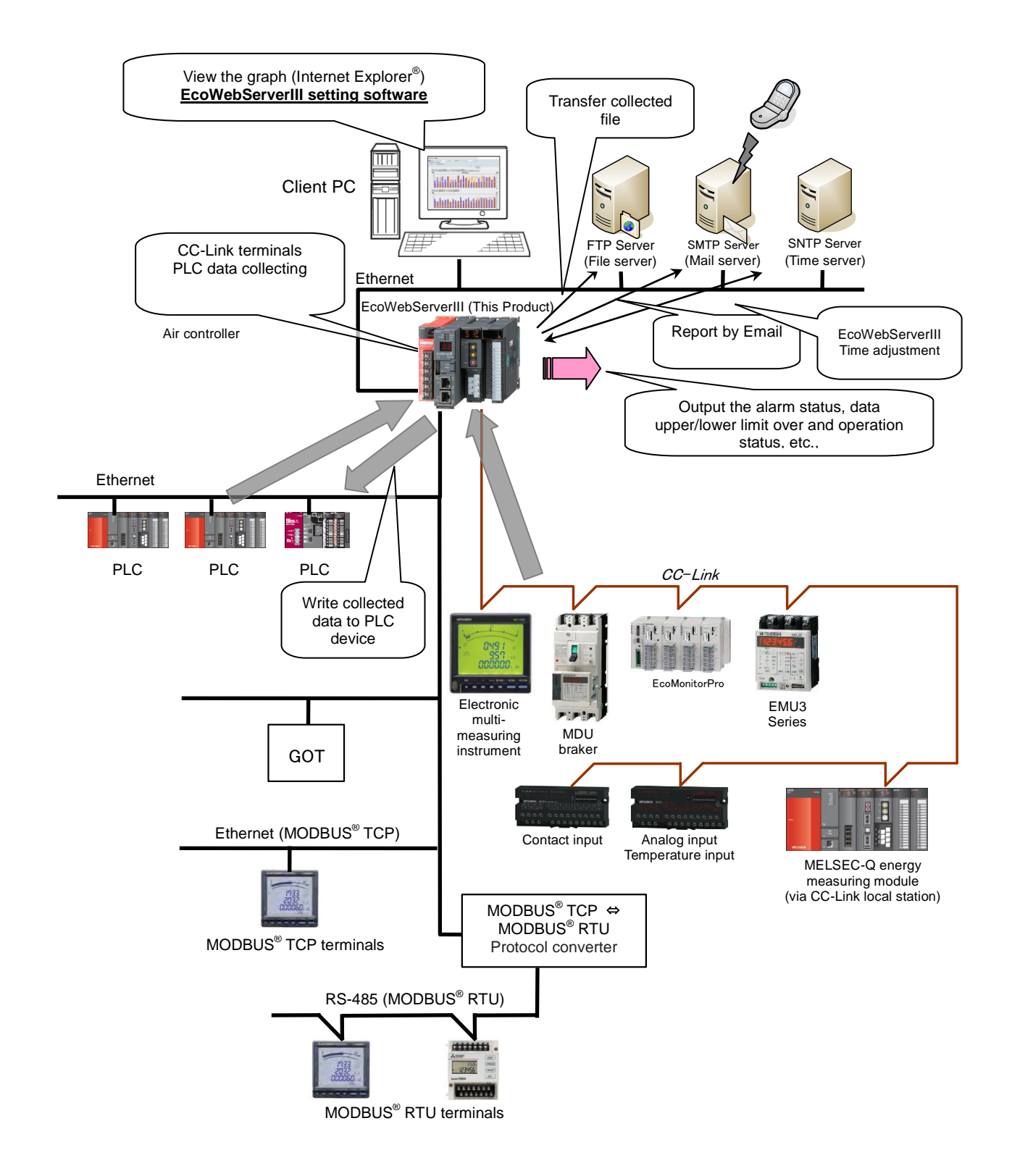

## <span id="page-9-0"></span>**3. Name and Function of Each Part**

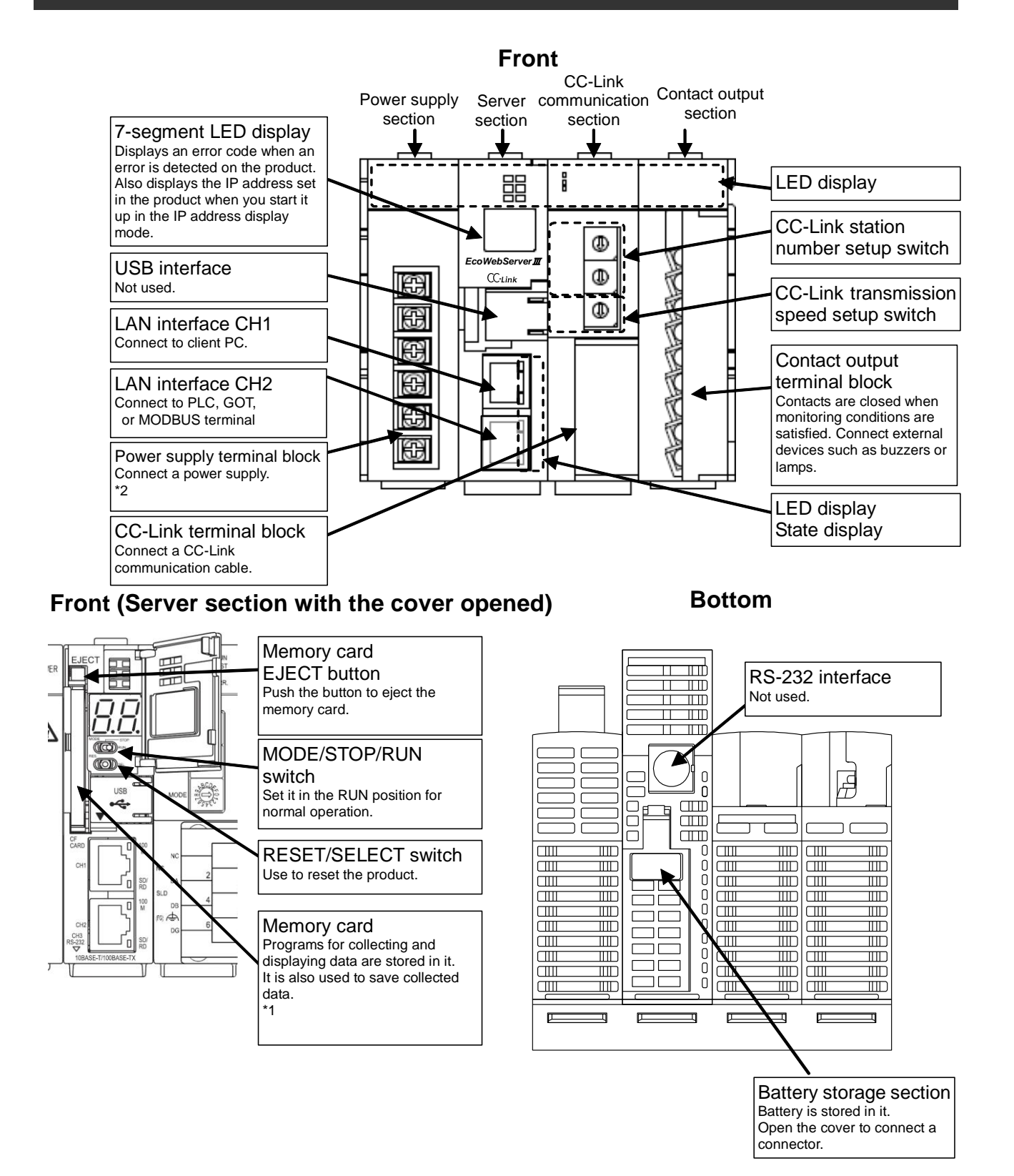

- \*1 Memory card should be in the product all the time. Removing it while the product is operating or it is been accessed may cause the product to malfunction. Before removing it from the memory card slot, make sure to hold the RESET/SELECT switch to the "SEL." position and to turn the power off after the "CF CARD" LED goes out.
- \*2 Connect a power supply of 100-240 V AC (+10%, -15%) 50-60 Hz. Do not connect any power supply other than the above, otherwise it may cause malfunction.

#### **LED display**

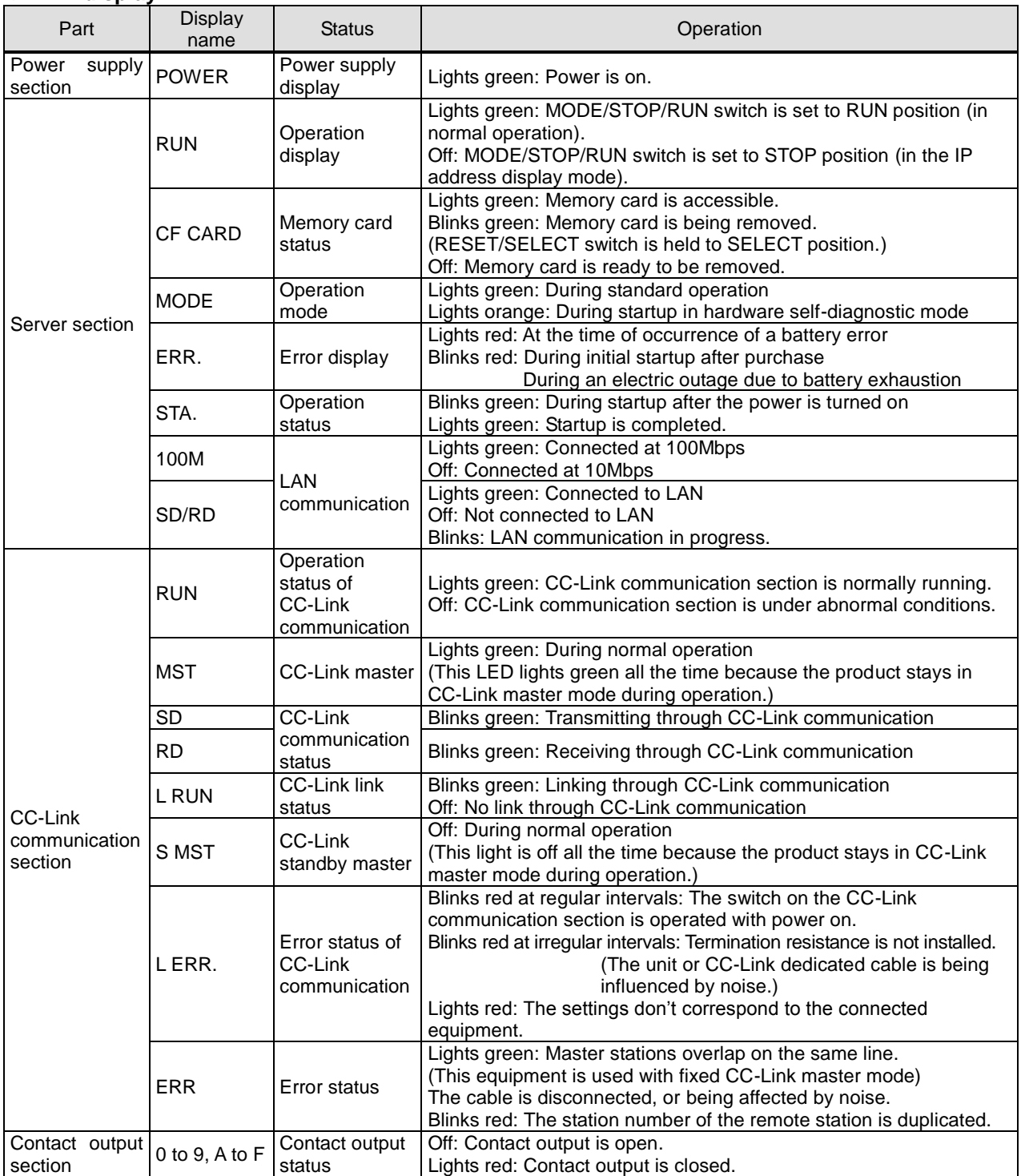

## **LAN interface CH1, CH2 (100BASE-TX/10BASE-T)**

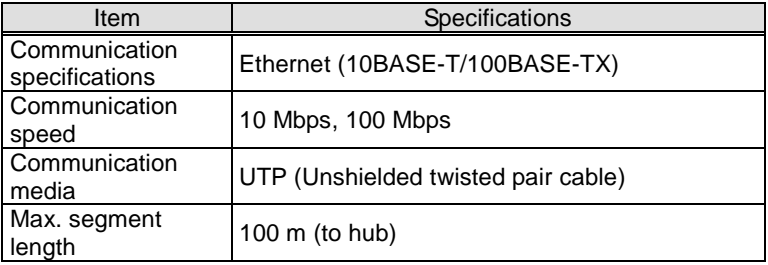

#### **MODE/STOP/RUN switch**

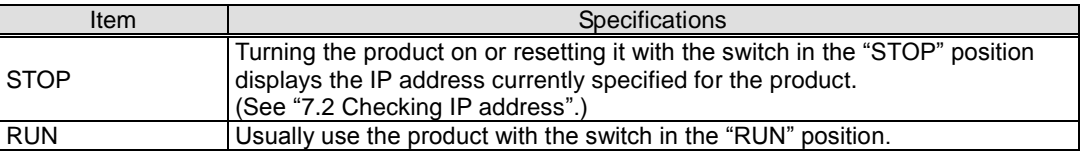

#### **RESET/SELECT switch**

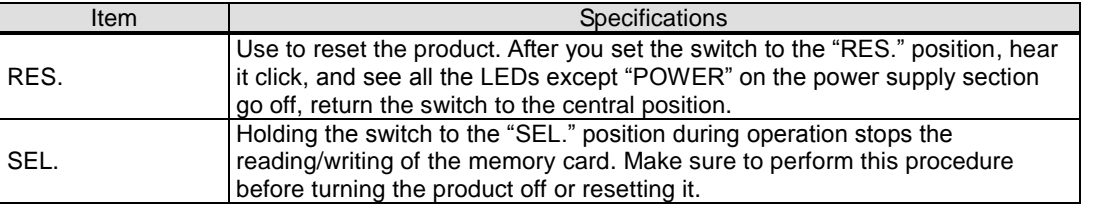

to the "SEL." position and to see the "CF CARD" LED turn off.

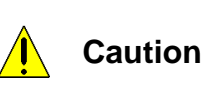

#### **CompactFlash memory card slot (server section)**

data saved in the memory card.

Insert the dedicated CompactFlash memory card included in the package when the power is off.

Always operate the product with the CompactFlash memory card in the slot. If the CompactFlash memory card is not in the slot, the product will not operate.

Before turning the product off or resetting it, make sure to hold the RESET/SELECT switch

If you turn the product off or reset it without performing this procedure, you may lose the

#### **Terminal block (power supply section)**

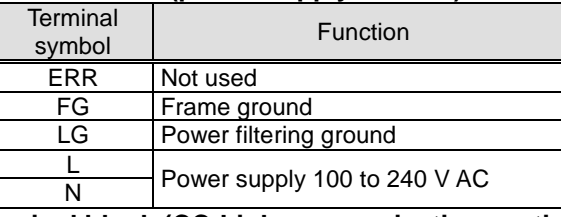

#### **Terminal block (CC-Link communication section)**

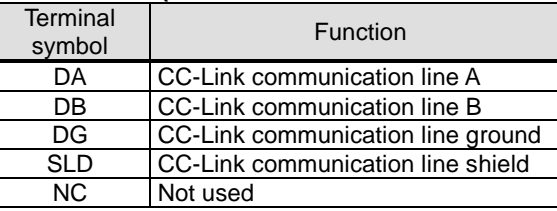

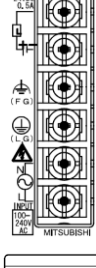

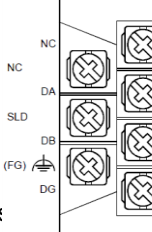

**STATION** 

Both ends of the shield line for CC-Link dedicated cable should be connected to "SLD" of the units. Perform D-type (Type 3) grounding work dedicated for the "FG" terminal of each unit. "SLD" and "FG" are connected together inside each unit.

#### **CC-Link station number setup switch (CC-Link communication section)** ● Set (Hold) the switch to 0.

(Note) It is set to 0 when shipped from the factory. Do not change the setting. If it is set to any position other than 0, CC-Link communication cannot be conducted.

#### **CC-Link communication speed setup switch (CC-Link communication section)**

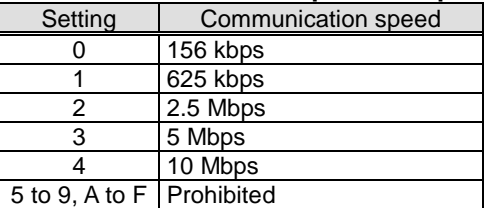

(Note 1) Set to the same communication speed all the CC-Link terminals connected to the product. If they operate at different communication speeds, communication cannot be conducted.

(Note 2) The switch is set to 0 (communication speed = 156 kbps) when shipped from the factory.

#### **Terminal block (contact output section)**

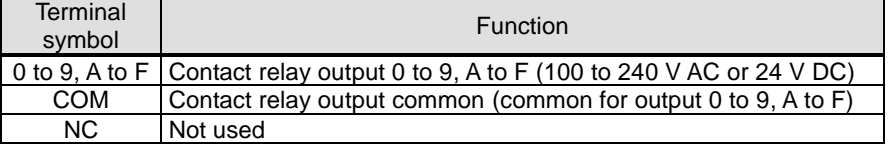

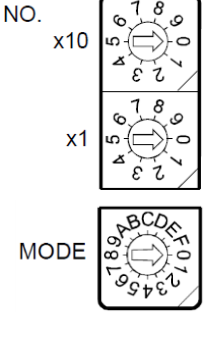

## <span id="page-12-0"></span>**4. Procedures for Installation and Setting**

#### **Installation**

The following explains the operations from package opening to installation.

- (1) Open the package.
- (2) Check the packaged contents. (See "Packaged contents" on page 1 of this instruction manual.)
- (3) Insert the supplied memory card into the memory card slot.
- (4) Connect the battery mounting connector. (See "6.1 Installing battery" of this instruction manual.)
- (5) Check that the CC-Link station number setup switch is set to "0".
- (See "CC-Link station number setup switch" in "3. Name and Function of Each Part" of this instruction manual.) (6) Set a communication speed using the CC-Link communication speed setup switch.
- (See "CC-Link communication speed setup switch" in "3. Name and Function of Each Part" of this instruction manual.)
- (7) Install this product.

(See "5. Main Unit Installation" of this instruction manual.)

- (8) Conduct wiring.
- (See "8. Connection Diagram" of this instruction manual.)
- (9) Check wiring conducted in step (8).

This completes the installation procedure.

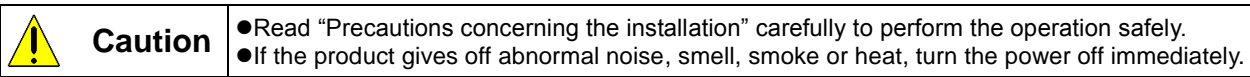

### **■ Setting**

The following explains the preparation for operating the product after it is installed.

(1) Use the supplied CD to install the setting software on your PC.

- (See " 2.3 Installation of the software " in User's Manual Setting.)
- (2) Use the configuration software to set an IP address for the product.

(See "7. IP Address Setting" of this instruction manual.)

\* When you use the factory default setting (192.168.10.1 for IP address), you do not have to perform this step.

(3) Use the configuration software to set a date and clock for the product.

(See Instruction Manual–Setting.)

- (4) Configure client computers to your network environment.
	- For details on settings, contact your network administrator.

For details on setting procedures, see the instruction manual of your computer or contact its manufacturer.

- (5) Configure the web browsers in the client computers.
- (See Instruction Manual– Operation.)
- (6) Set necessary information such as connected devices and measuring points. (See Instruction Manual–Setting.)
- (7) Check the product operation. (See Instruction Manual– Operation and Setting.)

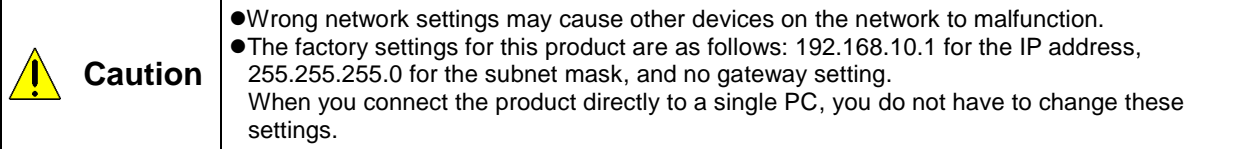

## <span id="page-13-0"></span>**5. Main Unit Installation(Installation de l'unité principale)**

This product can be installed in two ways, installation on an IEC rail (35 mm wide) and direct installation on a board. (Le produit peut être installé au deux moyens, installation sur un IEC rail (35 mm de large) et installation directe sur une planche.)

### <span id="page-13-1"></span>**5.1 Installation on IEC rail (35 mm wide)(Installation sur un IEC rail (35 mm de large))**

### <span id="page-13-2"></span>**5.1.1 Mounting IEC rail mounting adaptor**

### **(Montage d'adaptateur pour monter sur IEC rail)**

Mount the supplied IEC rail mounting adaptors (small  $\times$  2 and large  $\times$  1) on the back of the main unit. (Montez adaptateurs pour monter sur IEC rail (petits × 2 et grand × 1) sur le dos de l'unité principale.)

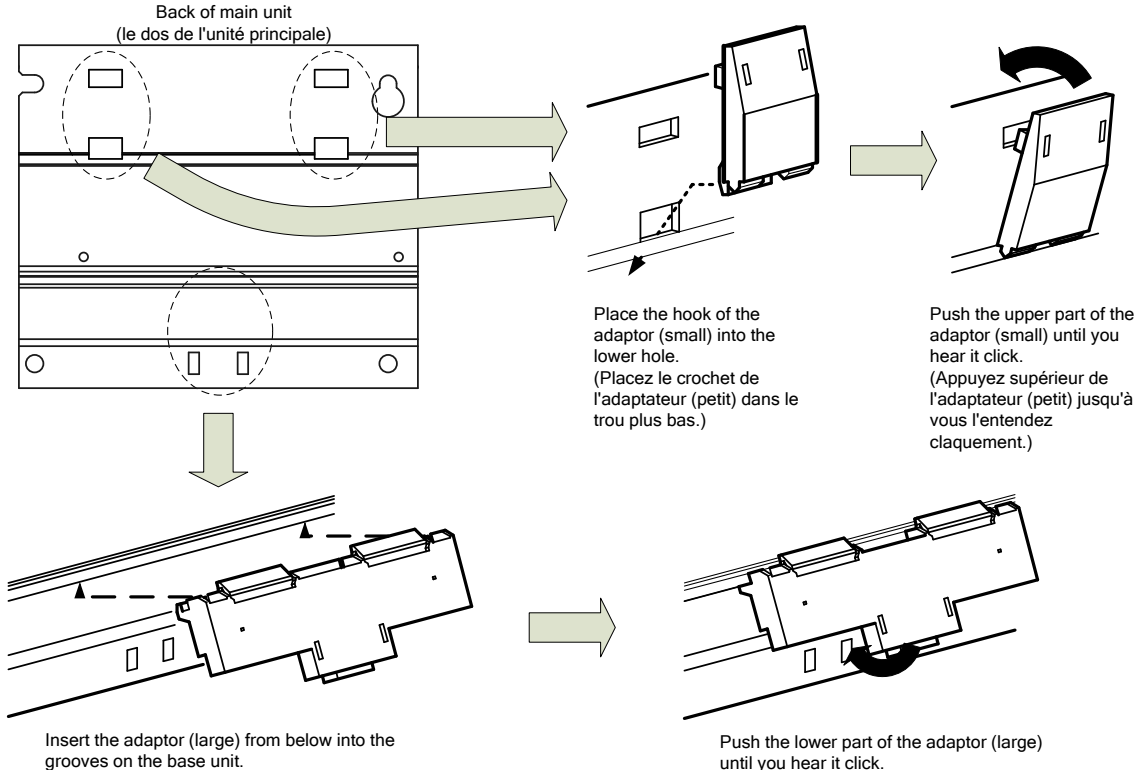

Insert the adaptor (large) from below into the<br>grooves on the base unit.<br>(Insérez l'adaptateur (grand) de bas dans la<br>rainure du unité de base.)

until you hear it click. (Appuyez inférieur de l'adaptateur (grand)<br>jusqu'à vous l'entendez claquement.)

## <span id="page-14-0"></span>**5.1.2 Mounting IEC rail fixing square washer**

## **(Montage de rondelle carrée pour fixer IEC rail)**

Use square washers and mounting screws (M5  $\times$  10) to fix the IEC rail to the position where the main unit will be installed.

(Utilisez rondelles carrés et bornes de montage (M5 × 10) pour fixer l'IEC rail dans la position où l'unité principale sera installée.)

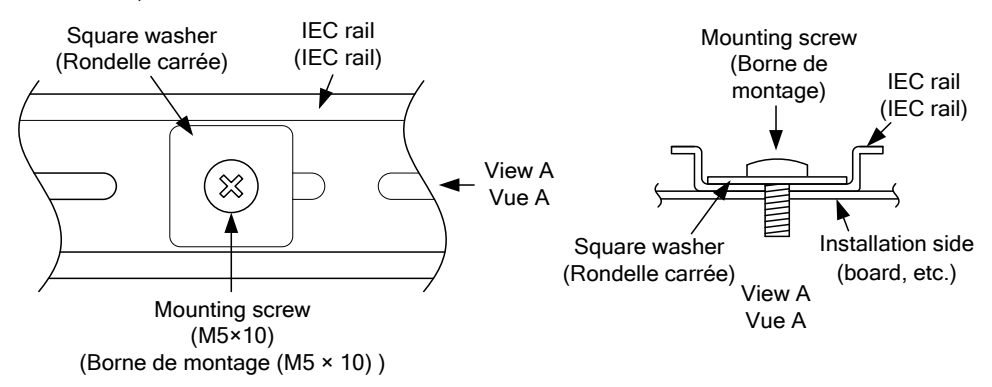

Keep 80 to 90 mm between the square washers. (Maintenez de 80 à 90 mm entre des rondelle carrées.)

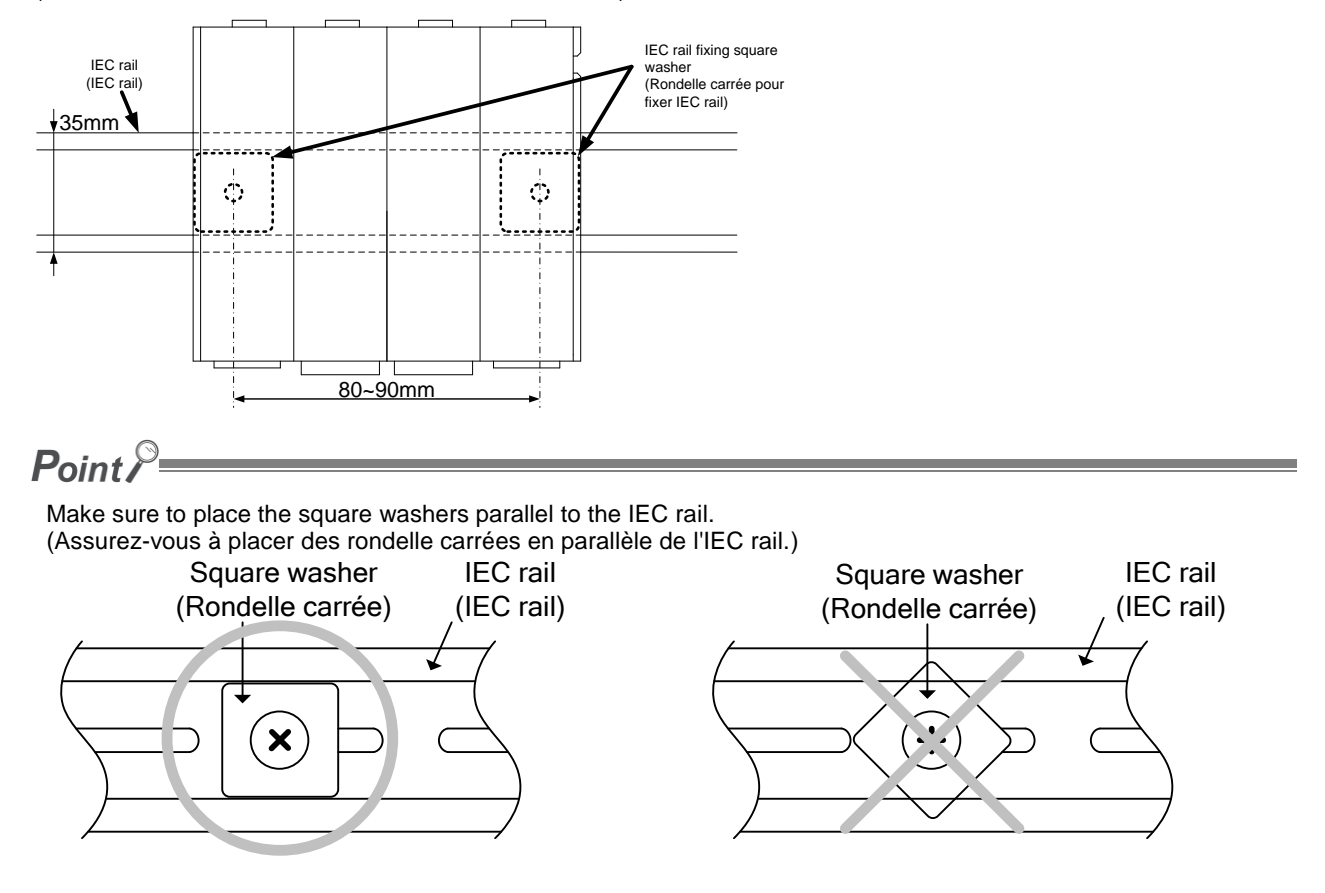

<span id="page-14-1"></span>**5.1.3 Installing main unit on IEC rail(Installation de l'unité principale sur IEC rail)**

Hook the adaptor into the IEC rail.

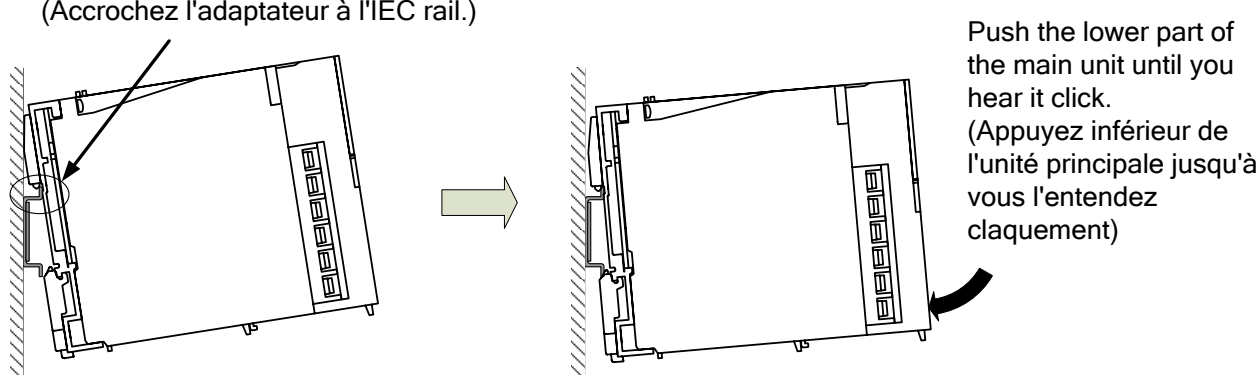

### <span id="page-16-0"></span>**5.1.4 Fixing main unit(Fixation de l'unité principale)**

To prevent vibration when you transport the product installed on a board, make sure to fix the product using IEC rail fixing metal brackets.

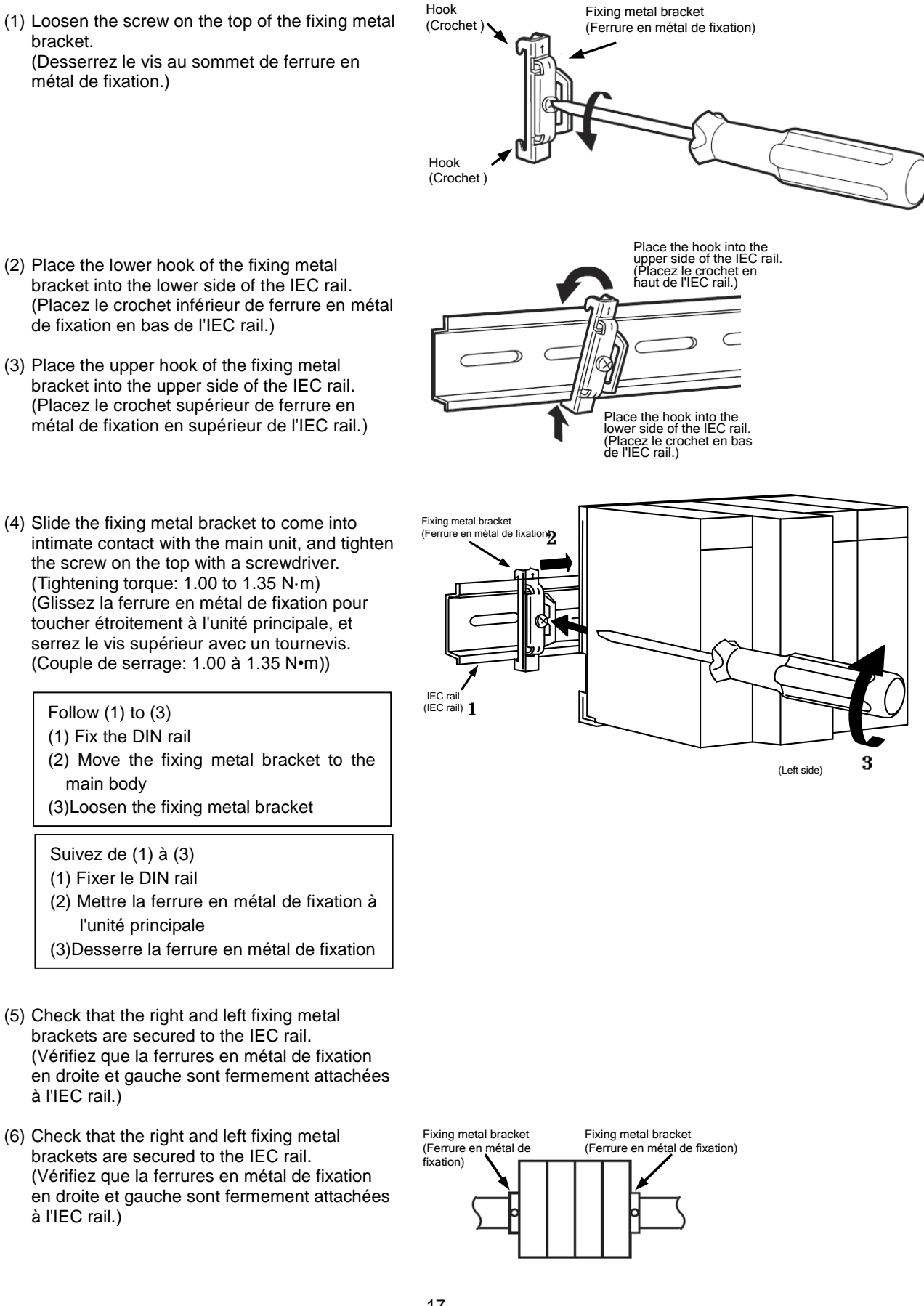

<span id="page-17-0"></span>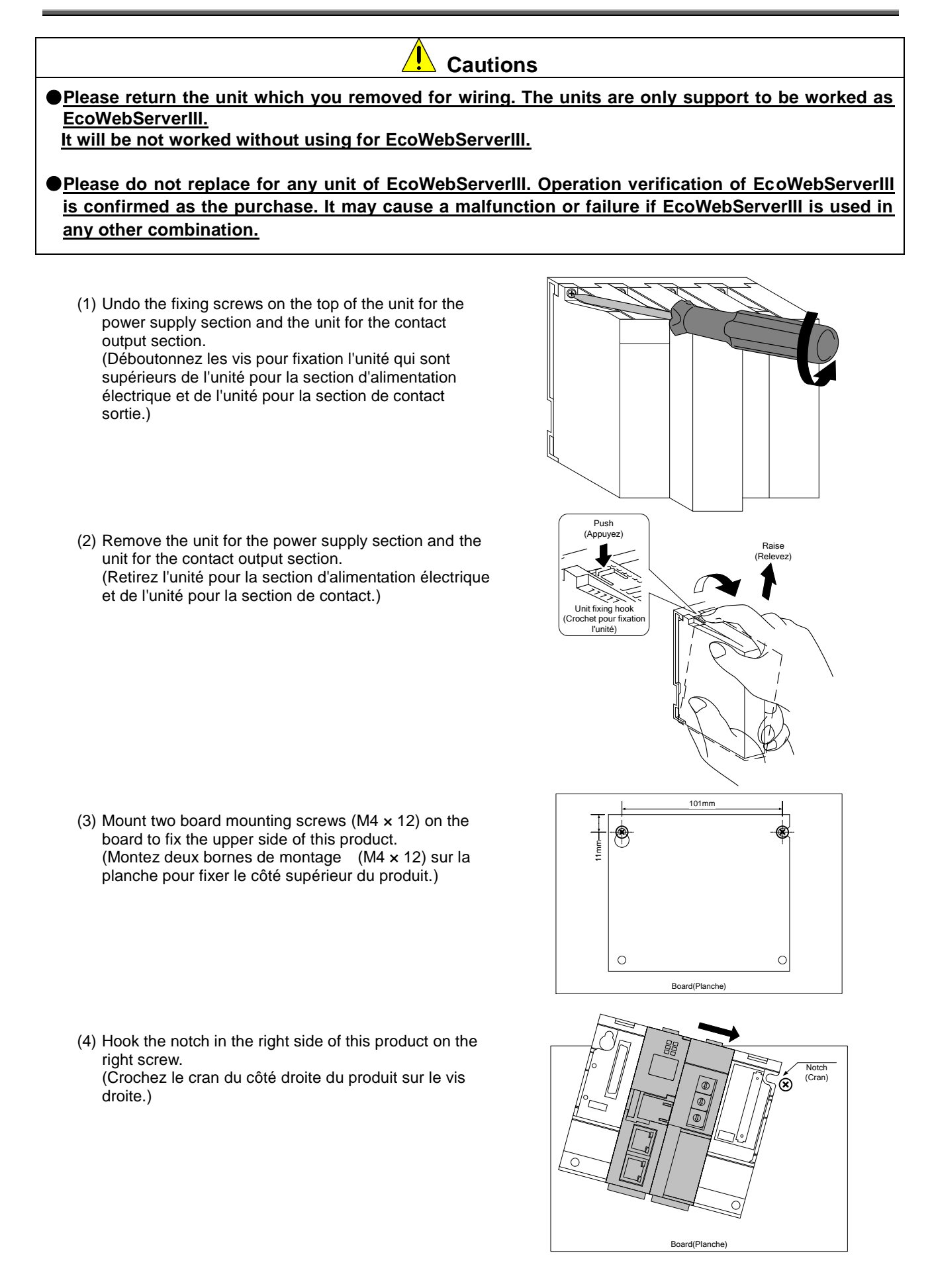

(5) Hook the hook slot in the left side of this product on the left screw. (Crochez le cran du côté gauche du produit sur le vis gauche.)

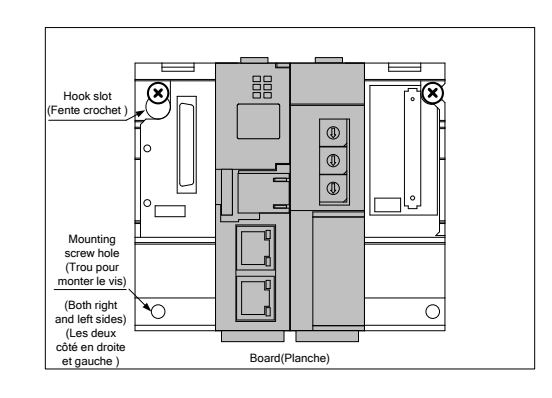

- (6) Place mounting screws into the right and left screw holes in the lower side of this product, and tighten all the mounting screws. (Placez deux bornes de montage dans les trous de vis (en droite et gauche) en bas du produit et serrer toue les bornes de montage.)
- (7) Mount the unit for the power supply section and the unit for the contact output section. (Montez l'unité pour la section d'alimentation électrique et l'unité pour la section de contact de sortie.)

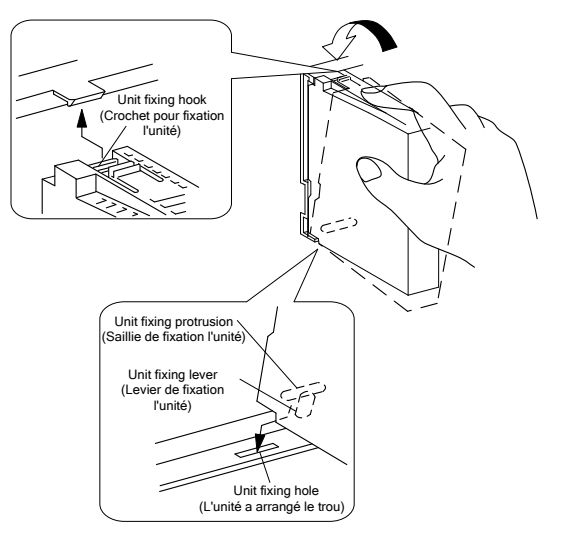

(8) Tighten the unit fixing screws on the top of the unit for the power supply section and the unit for the contact output section. (Tightening torque: 0.36 to 0.48 N·m) (Serrez les vis pour fixation l'unité au sommet de l'unité pour la section d'alimentation électrique et de l'unité pour la section de contact de sortie. (Couple de serrage: 0.36 à 0.48 N•m))

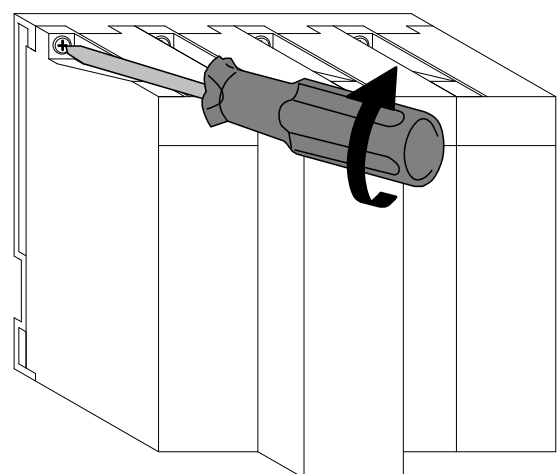

## <span id="page-19-0"></span>**6. Battery Installation and Replacement**

#### <span id="page-19-1"></span>**6.1 Installing battery**

This product is shipped with the battery connector removed. Before use, make sure to connect the battery connector.

- (1) Open the battery cover on the bottom of the product.
- (2) Check that battery is properly installed.
- (3) Insert the connector on the battery into the case side connector pin in the right direction.

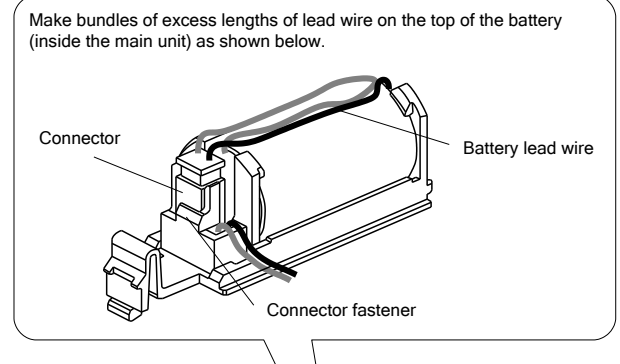

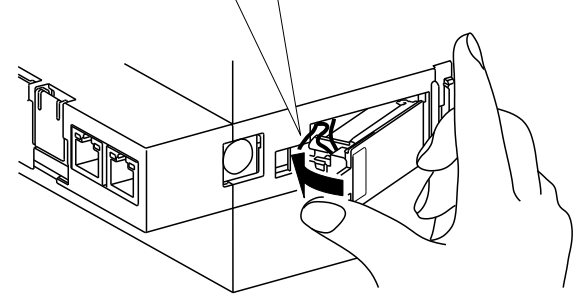

#### <span id="page-19-2"></span>**6.2 Replacing battery**

When the battery reaches its end of life, the "ERR." LED on the server section lights red. Replace the battery with a new one. (See "11. Options" of this instruction manual.)

- (1) Open the front cover on the server section, and hold the RESET/SELECT switch to the SEL position.
- (2) When the "CF CARD" LED goes out, turn this product off.
- (3) Open the battery cover on the bottom of the server section.
- (4) Remove the battery from the holder.
- (5) Insert a new battery into the holder in the right direction and connect the lead connector to the connector.
- (6) Close the battery cover.
- (7) Turn this product on.

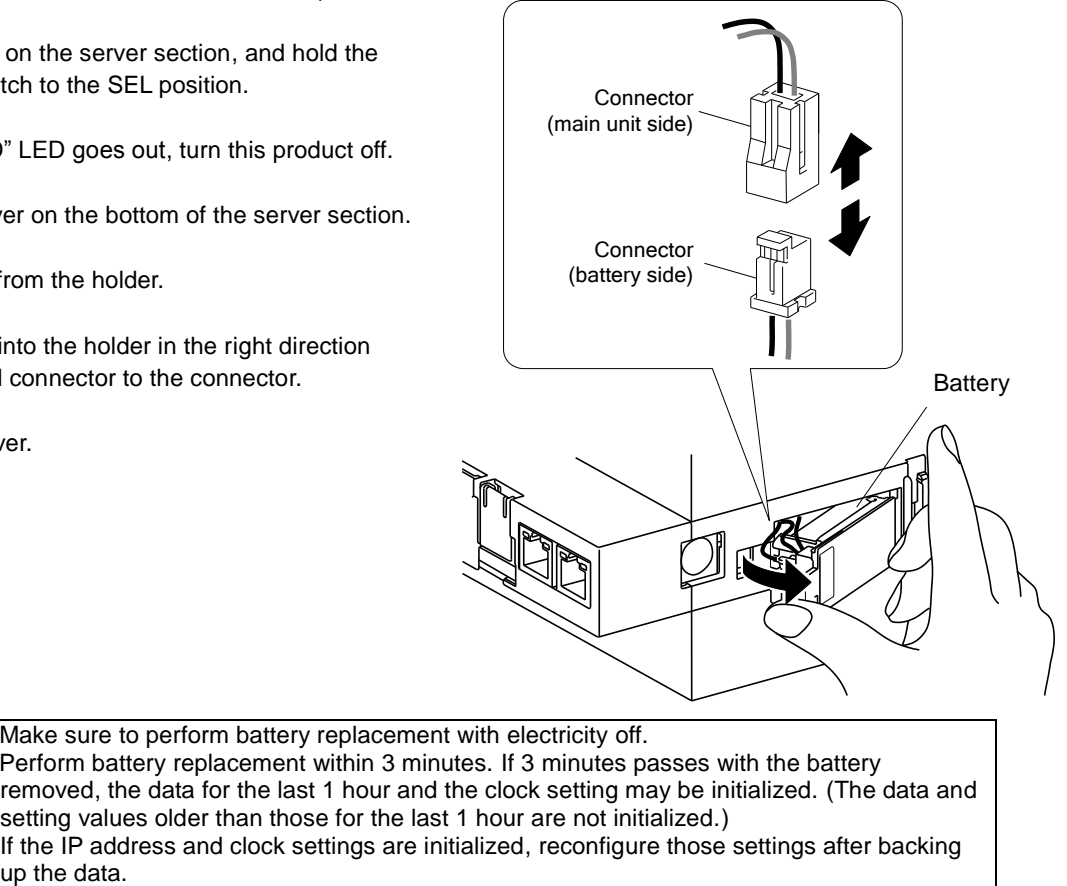

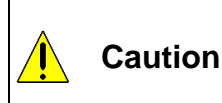

Make sure to perform battery replacement with electricity off. Perform battery replacement within 3 minutes. If 3 minutes passes with the battery removed, the data for the last 1 hour and the clock setting may be initialized. (The data and setting values older than those for the last 1 hour are not initialized.) If the IP address and clock settings are initialized, reconfigure those settings after backing

## <span id="page-20-0"></span>**7. IP Address Setting**

#### <span id="page-20-1"></span>**7.1 Setting IP address**

- (1) Install setting software to computer.
- (2) Connect this product via a LAN straight cable or crossover cable to a PC that has the configuration software installed in it.

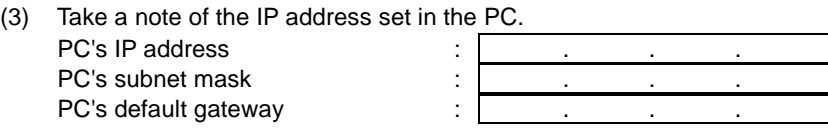

(4) Change the IP address set in the PC according to the IP address (factory setting: 192.168.10.1) set in the product.

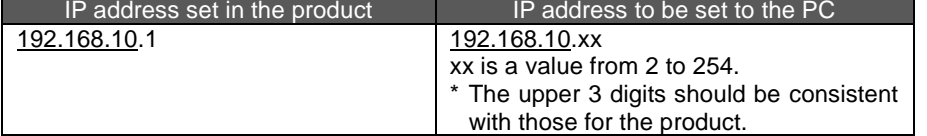

(5) Use the setting software to set an IP address for EcoWebServer III. Launch the EcoWebServerIII setting software.

[Start menu] > [All Programs] > [Mitsubishi Energy Saving Management Assistance] > [EcoWebServer III (MES3-255C-EN)]

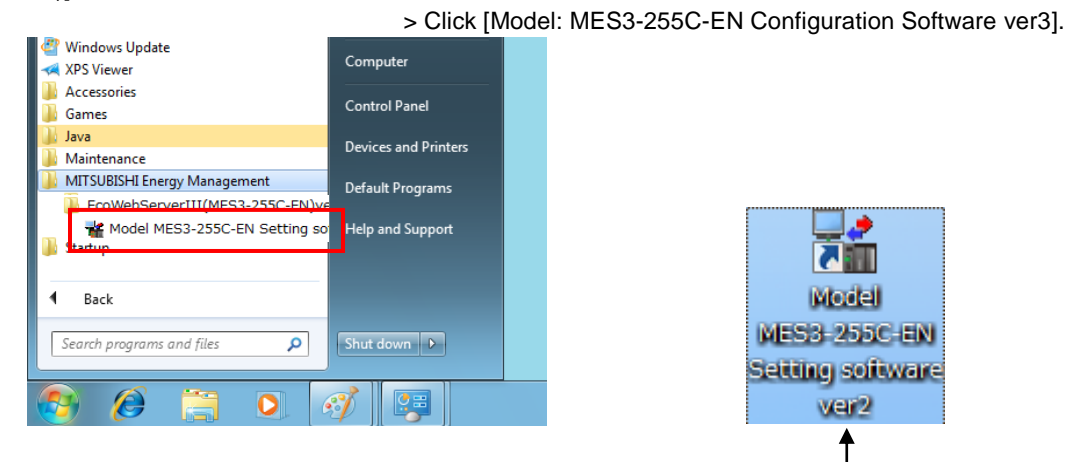

You can also launch the configuration software by double-clicking the **Model: MES3-255C-EN Setting Software ver3** icon on the desktop.

After a few seconds, the following project management window appears.

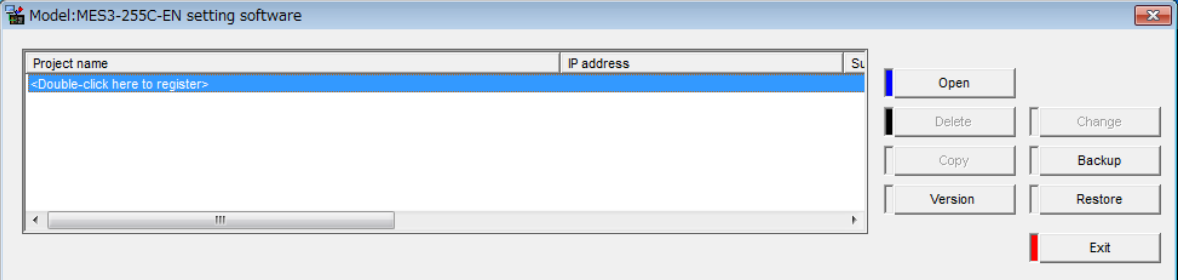

\* If you are using Windows 7 and the **User Account Control** dialog box appears as shown below, Click **Yes** to launch the configuration software.

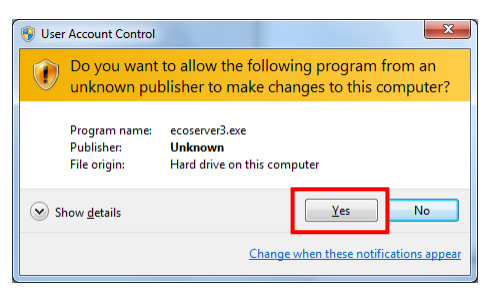

(6) Create a new project.

Double-click **<Double-click here to create a new project.>** in the project management window. Or

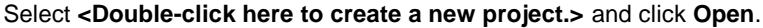

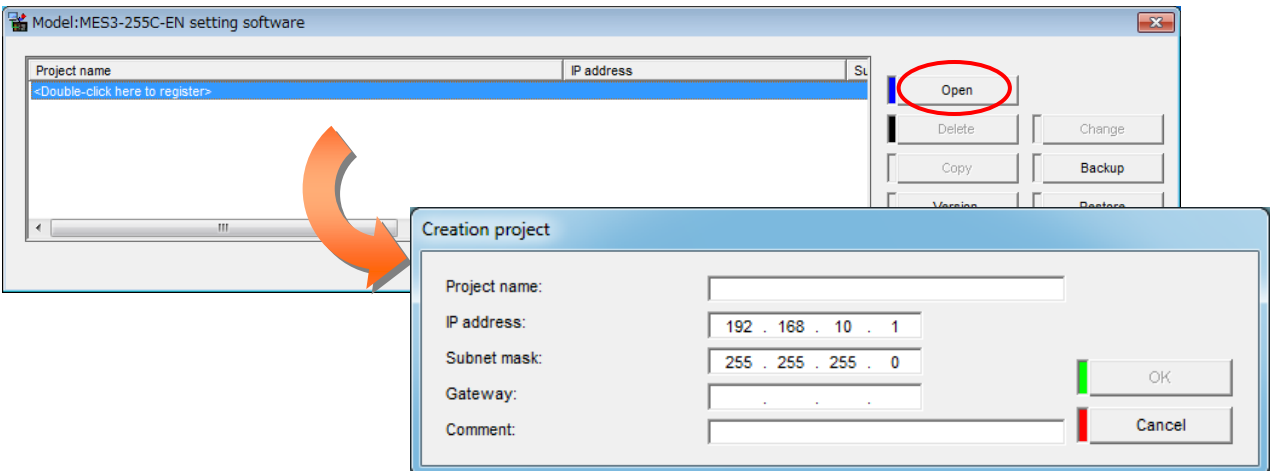

#### Configure the following settings in the **Create New Project** window and click **OK**.

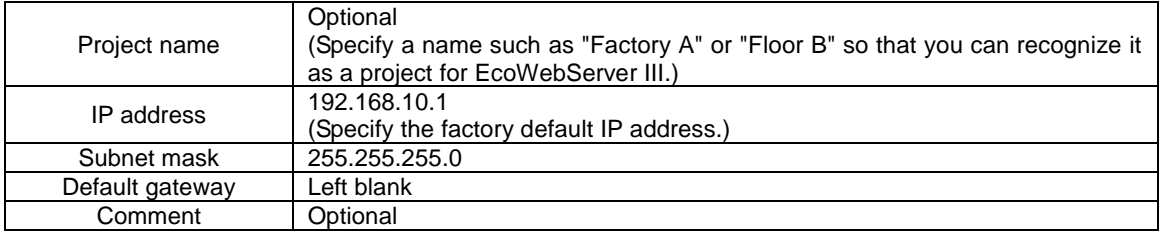

(7) Change the IP address for EcoWebServer III. Click Options in the project configuration window. Click **IP address** in the tree menu.

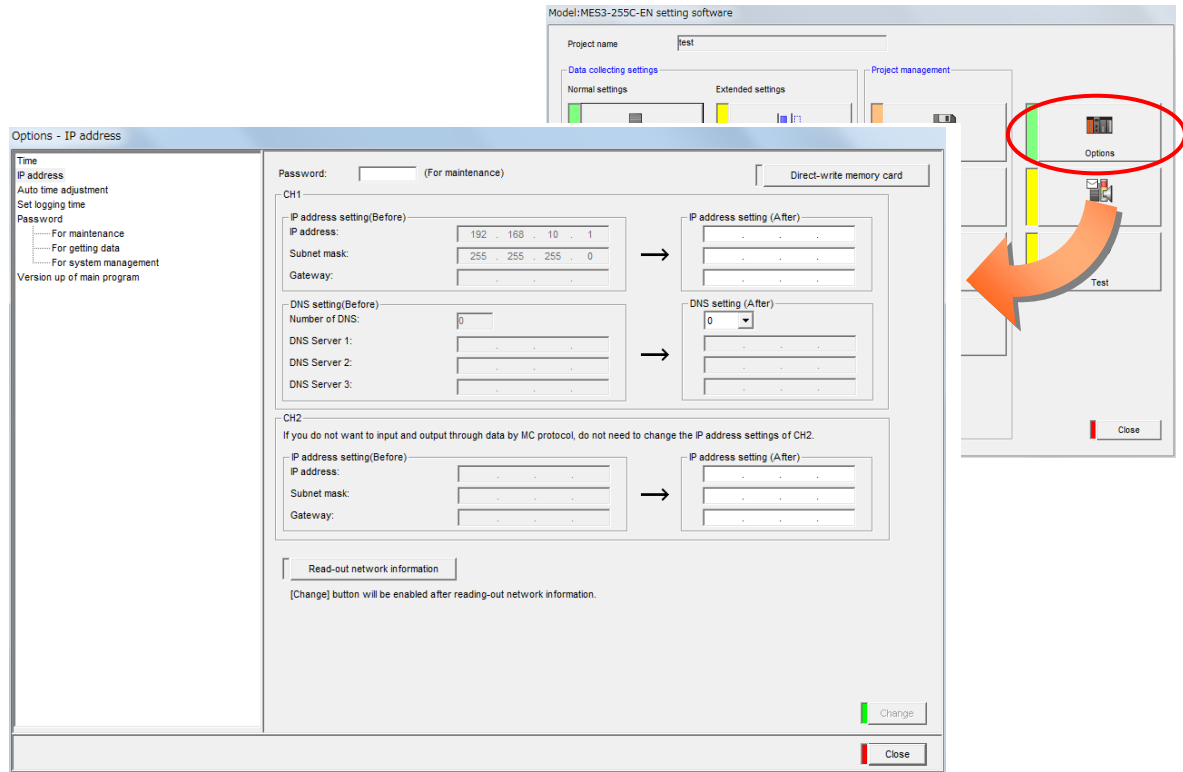

(8) Clicking the button displays the network information read confirmation message.

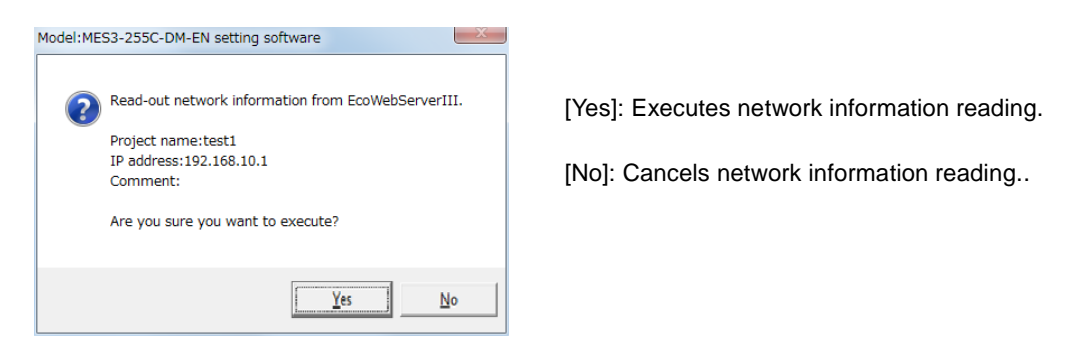

After reading is completed, the messsage below is displayed. Click**OK**.

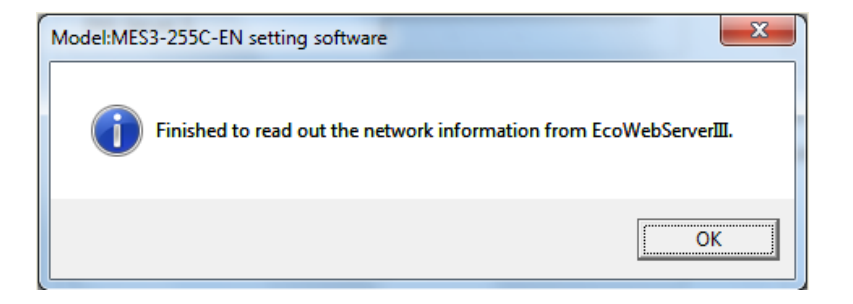

The network information currently set in EcoWebServer III is reflected to the IP address setting (Before) and IP address setting (After) in CH1 and CH2.

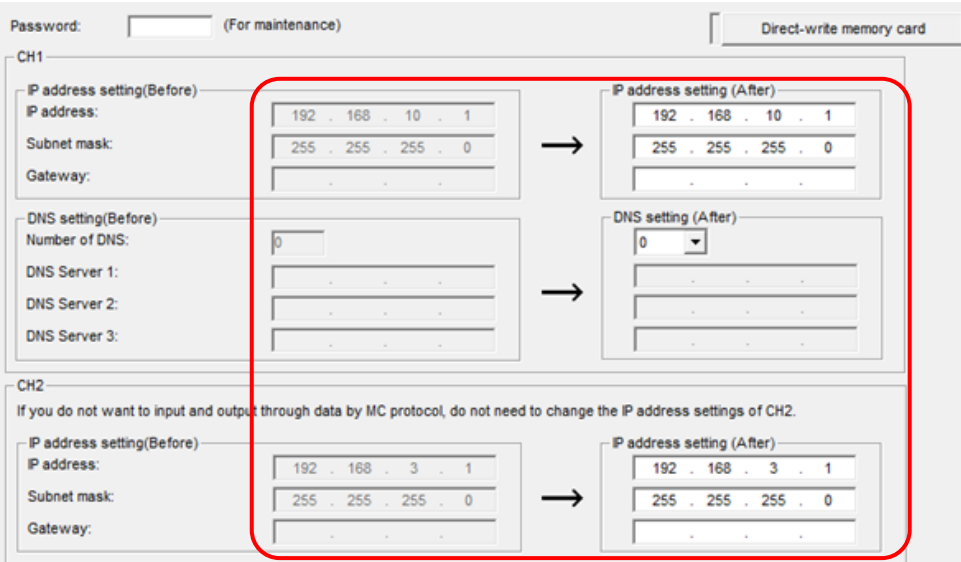

(9) Change the IP address in IP address settings (new). (The following figure shows an example of changing the IP address to 10.123.234.10. Type an IP address, subnet mask, and default gateway to be used for operation.)

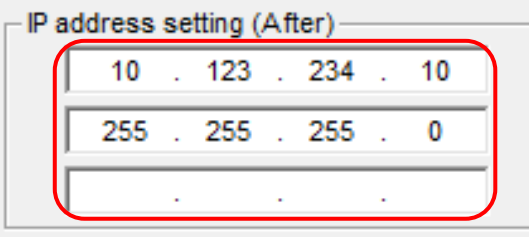

(10) Type a maintenance password (factory default: **ecopass**) in **Password** and click **Apply**.

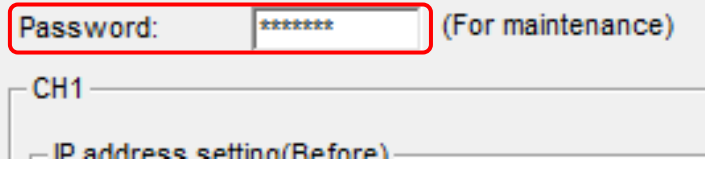

In the confirmation dialog box that appears after you click **Change**, click **Yes**.

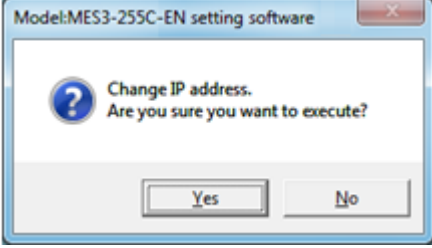

When the IP address configuration is complete, the following dialog box appears. Click **OK**.

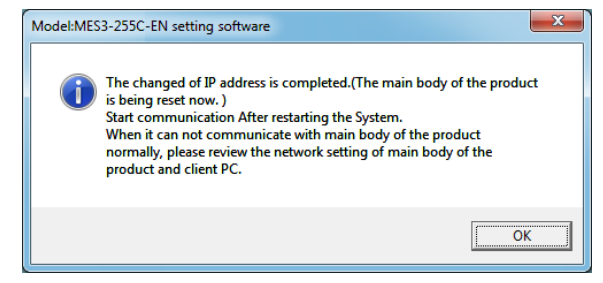

- \*1 After the IP address configuration is complete, EcoWebServer III is automatically reset. (After it is reset, the new IP address settings take effect.)
- \*2 Resetting takes 1 to 8 minutes to complete. Check to see that resetting is complete and the "STA." LED on the EcoWebServer III main unit turns on before starting communications.
- \*3 The values of **IP address**, **Subnet mask**, and **Default gateway** in the project information are also automatically updated with the new values.
- (11) After changing the IP address for the product, return the PC's IP address to its original address.

### <span id="page-25-0"></span>**7.2 Checking IP address**

- (1) Open the front cover on the server section, and set the MODE/STOP/RUN switch to the "STOP" position.
- (2) Hold the RESET/SELECT switch to the "SEL." position.
- (3) After the "CF CARD" LED turns off, turn the RESET/SELECT switch to the "RES." position.
- (4) After all the LEDs except the "POWER" LED on the power supply section turn off, return the RESET/SELECT switch to the central position.
- (5) Wait until the product starts up and the IP address is displayed on the 7-segment LED at the front.

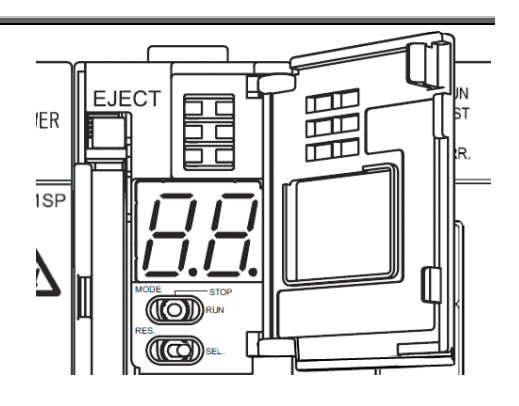

IP address display (Display example of 192.168.10.1 set in the product)

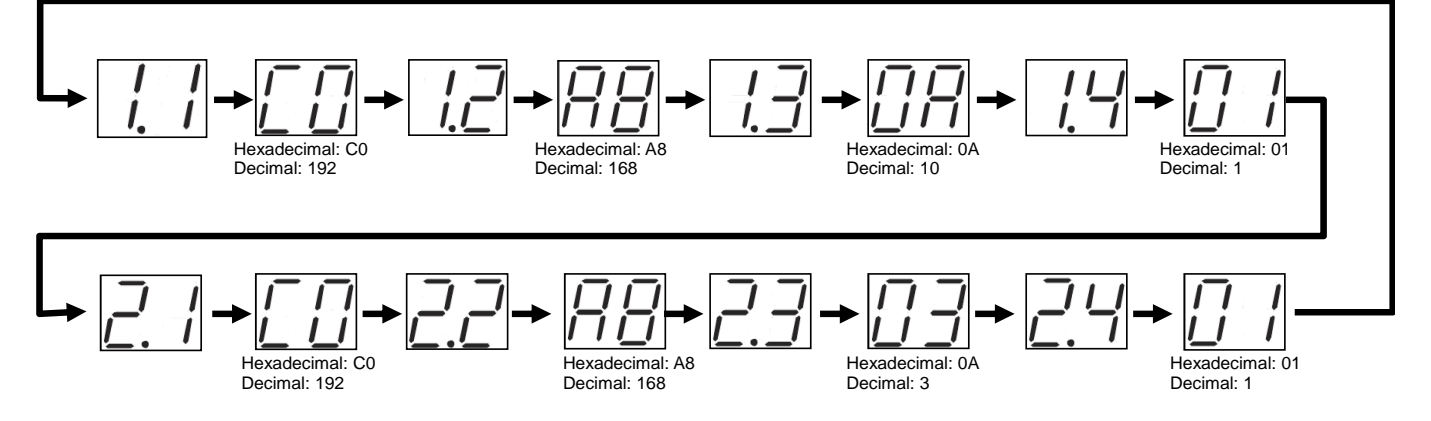

(6) After you finish checking the IP address, turn the MODE/STOP/RUN switch to the "RUN" position.

## <span id="page-26-0"></span>**8. Connection Diagram**

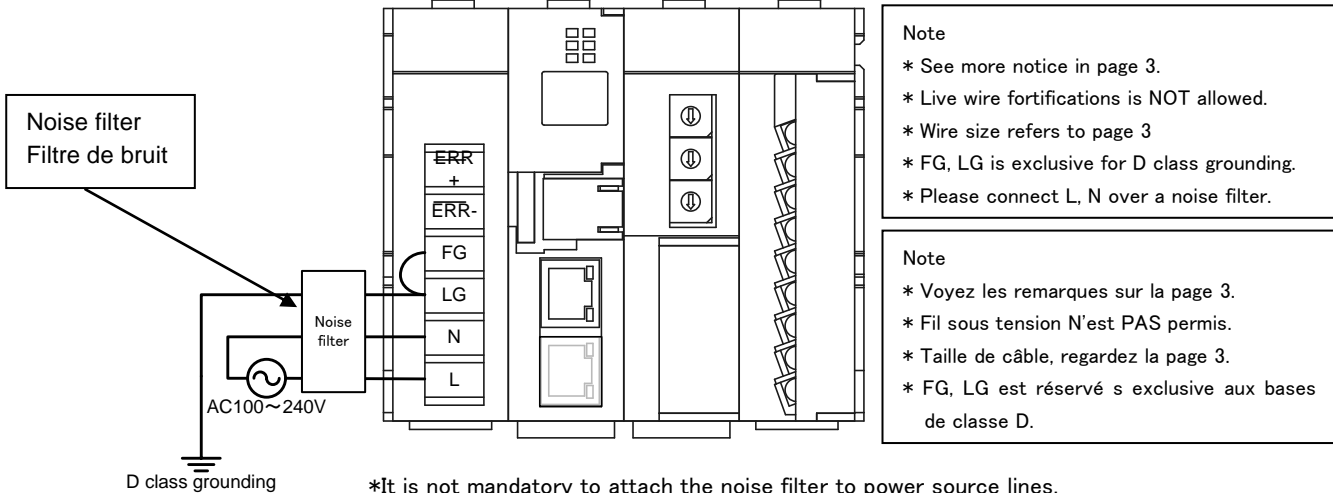

### <span id="page-26-1"></span>**8.1 Power supply section(Section de l'alimentation électrique)**

\*It is not mandatory to attach the noise filter to power source lines, but the noise could be reduced if it is attached.

 $<$ Recommended Model $>$ Model Name: FN343-3/01(Rated Current: 3A) Supplier: SCHAFFNER

Software and data of EcoWebServerIII is being saved in compact flash card.

It might cause data corruption by a power failure or an instant power. Please consider UPS if the power failure is frequently occurred. Please confirm the content to turn off EcoWebServerIII for a maintenance, Procedure refers to [Names and functions of parts].

### <span id="page-26-2"></span>**8.2 Ethernet communication section(Section de communication Ethernet)**

#### <span id="page-26-3"></span>**8.2.1 For initial setting (IP address setting) (Pour les réglages initiaux (adresse IP fixation))**

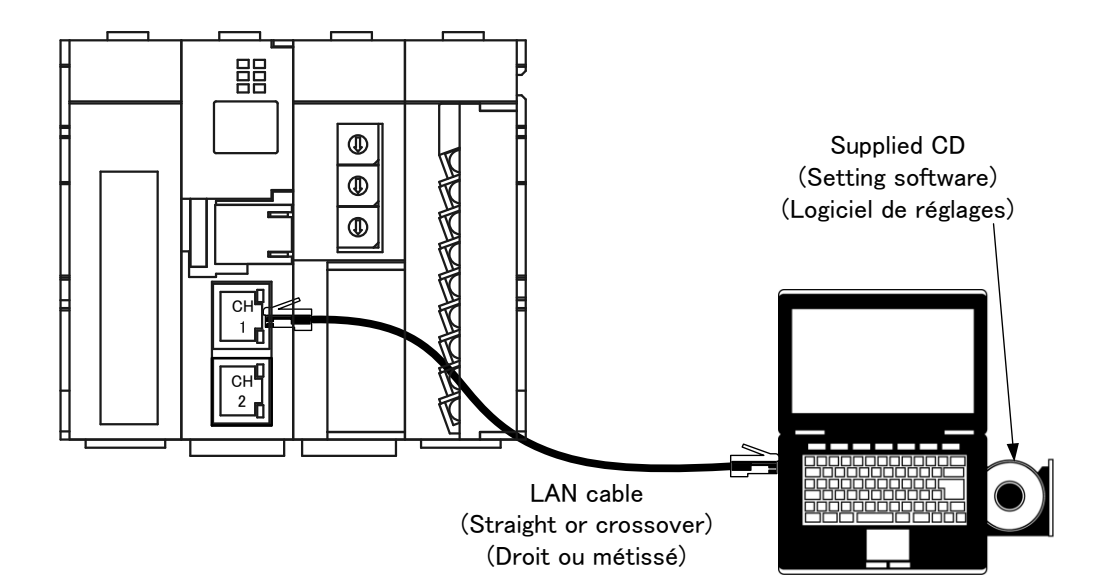

## **8.2.2 For operation(Pour opération)**

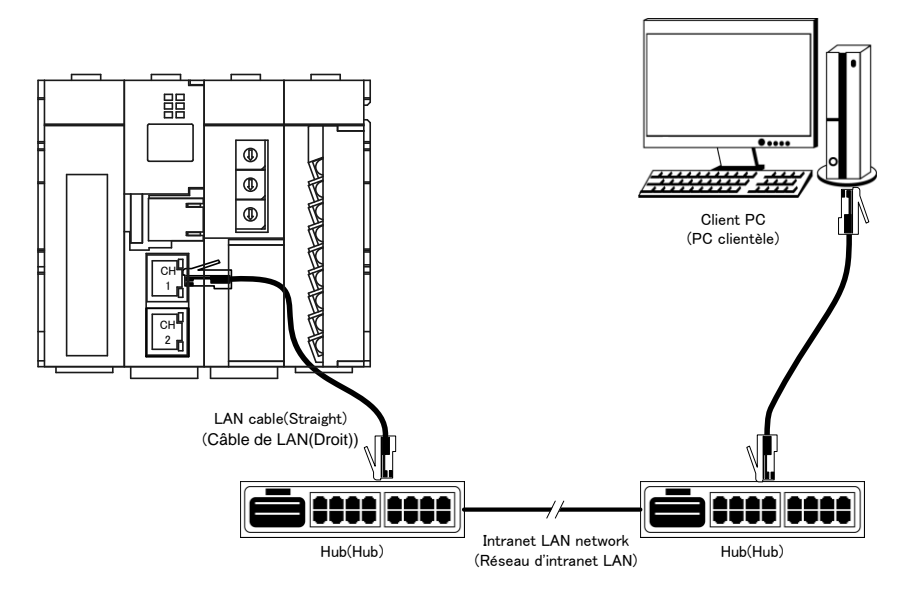

#### <span id="page-28-0"></span>**8.3 Ethernet communication section (CH2 to PLC) (Section de communication Ethernet (CH2))**

#### <span id="page-28-1"></span>**8.3.1 For operation(Pour opération)**

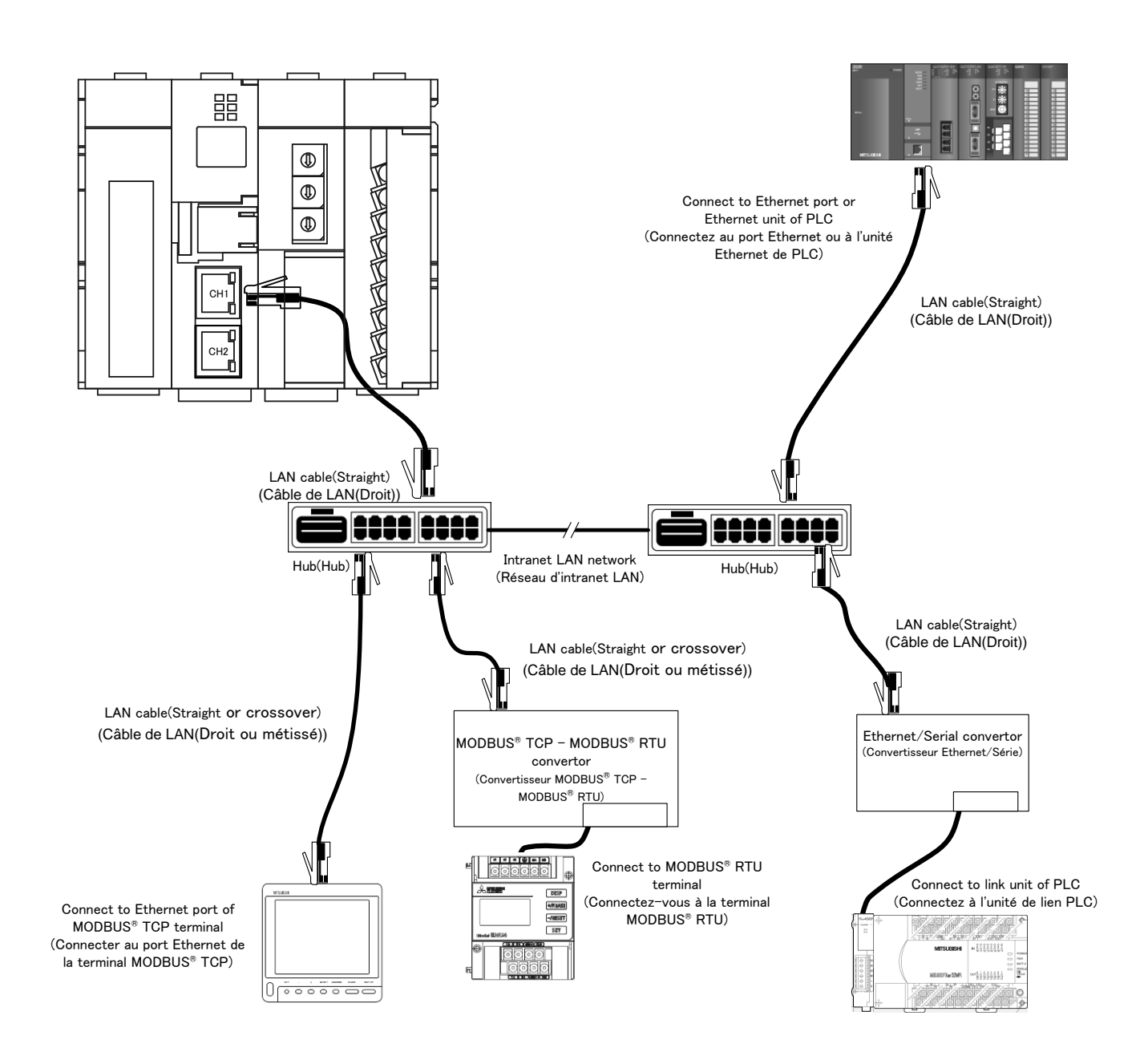

\*Please see the details in PLC's instruction manual.

(\*Voyez le mode d'emploi de PLC en détail.)

\*FX series PLC is only supported for serial communication by using Ethernet/Serial converter.

(\*Série FX est seulement soutenue pour la communication en série au moyen de convertisseur Ethernet/Série.)

\*About the Ethernet/Serial Converter, we have check operation with "LINE EYE SI-65".

\* Operation of MODBUS® TCP – MODBUS® RTU convertor model that has been functionally verified is LINE EYE SI-485MB.

### <span id="page-29-0"></span>**8.4 CC-Link communication section(Section de CC-Link communication)**

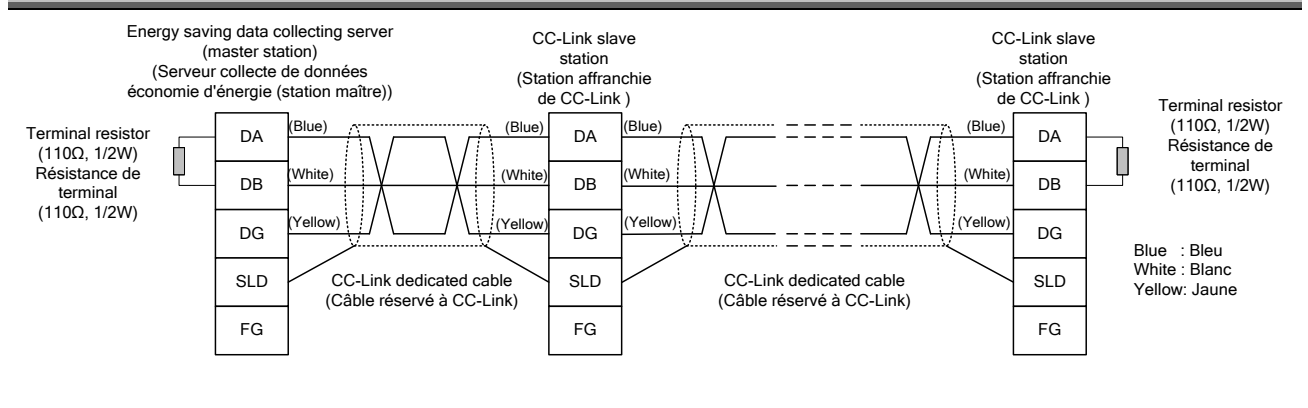

 $Point<sup>9</sup>$ 

The maximum transmission distance depends on the CC-Link communication speed setting. (Distance de transmission maximale compte sur la fixation de la vitesse de communication.) Perform wiring according to the following table so that it will not exceed the maximum transmission distance. (Réalisez le câblage selon la table suivante afin qu'il n'excède pas la distance de transmission maximale.)

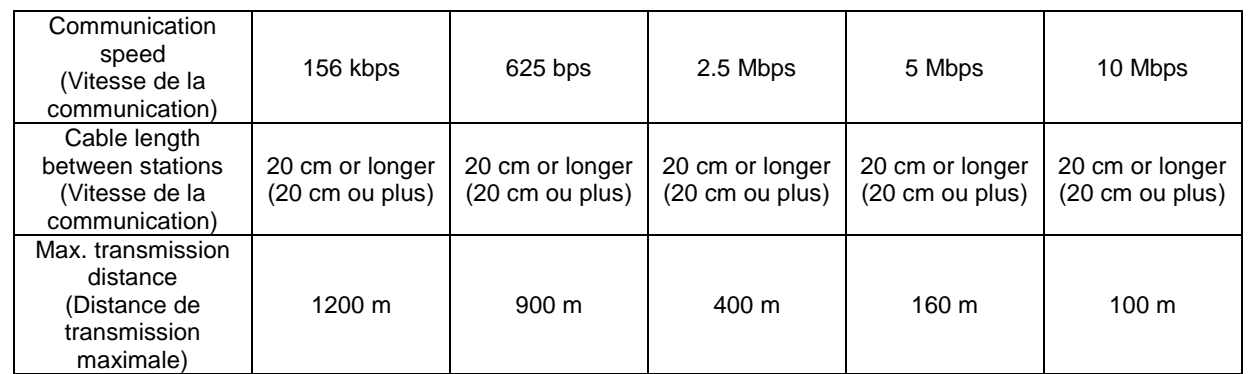

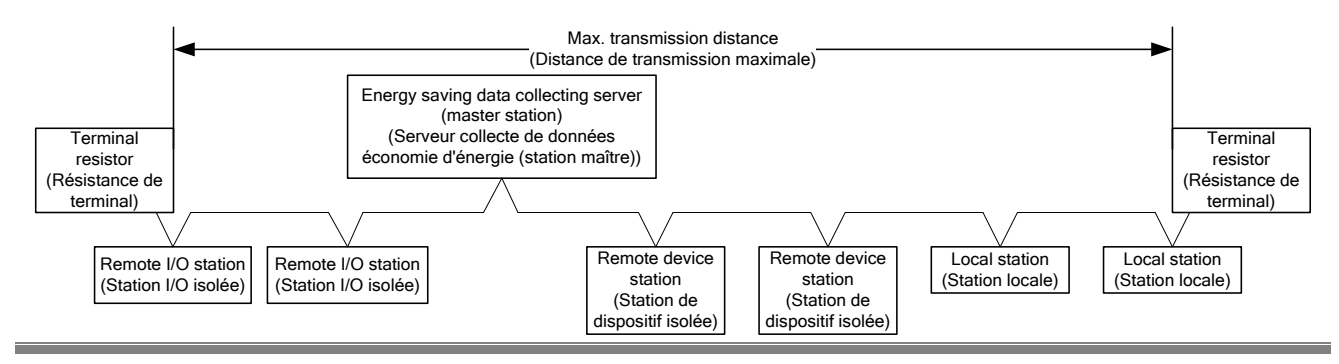

<span id="page-30-0"></span>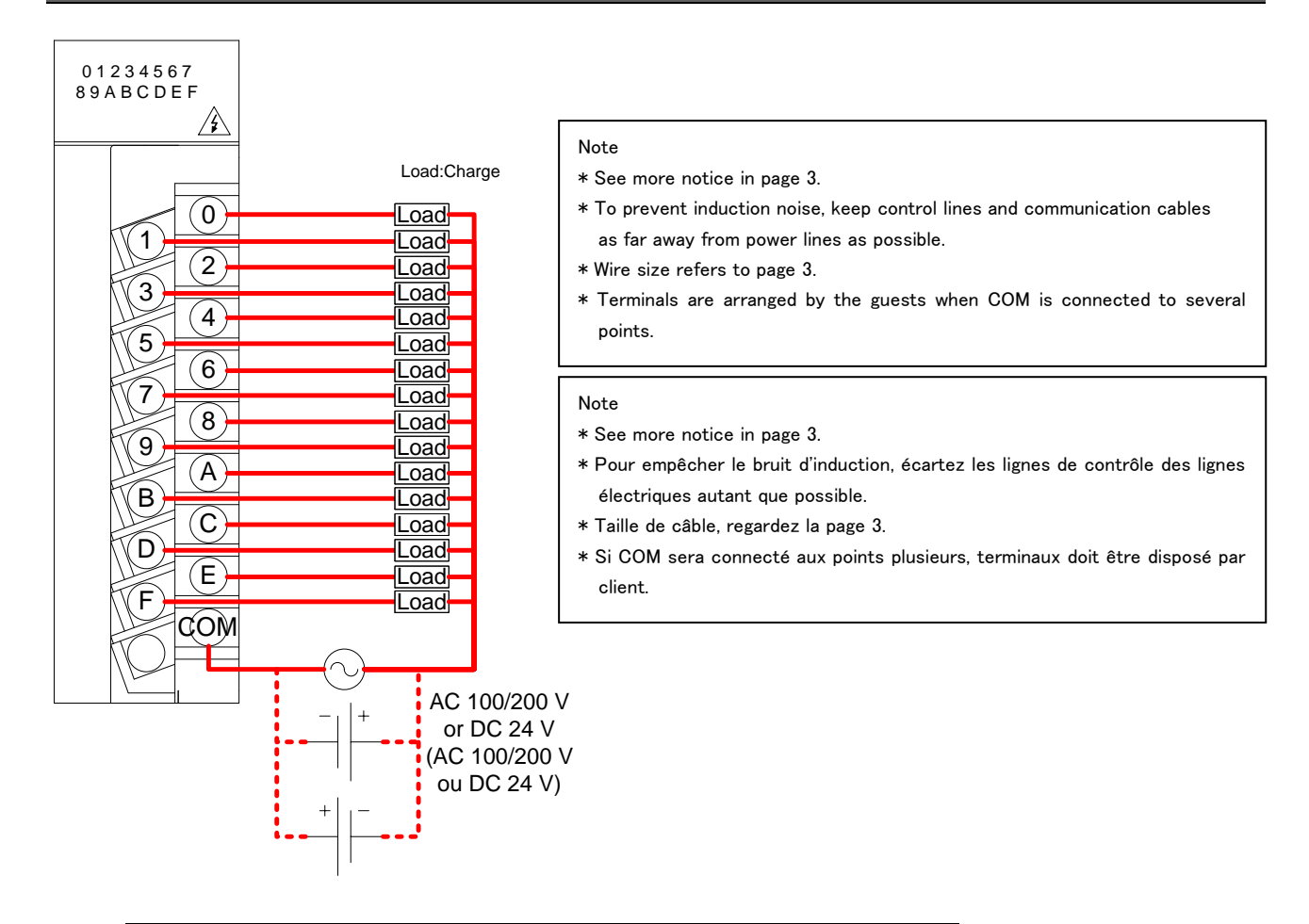

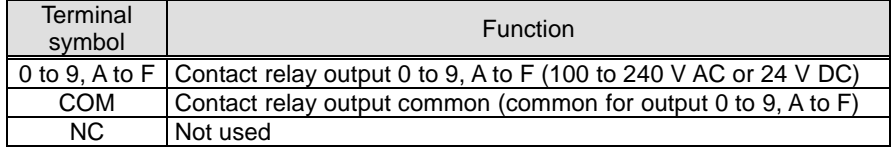

# $Point$

When a counter or timer that uses a DC-DC converter is connected as a load, its inrush current should be below the maximum load current of the contact output section.

(Si l'un comptoir ou chronomètre ce qu'il utilise un DC-DC transformateur sera connecté comme une charge, le courant d'afflux doit être inférieur au courant de charge maximum de la section de contact de sortie.) If the inrush current is large, perform any one of the following to reduce the impact of the inrush current. (Si le courant d'afflux est grand, réalisez l'un des suivants pour diminuer l'impact du courant d'afflux.)

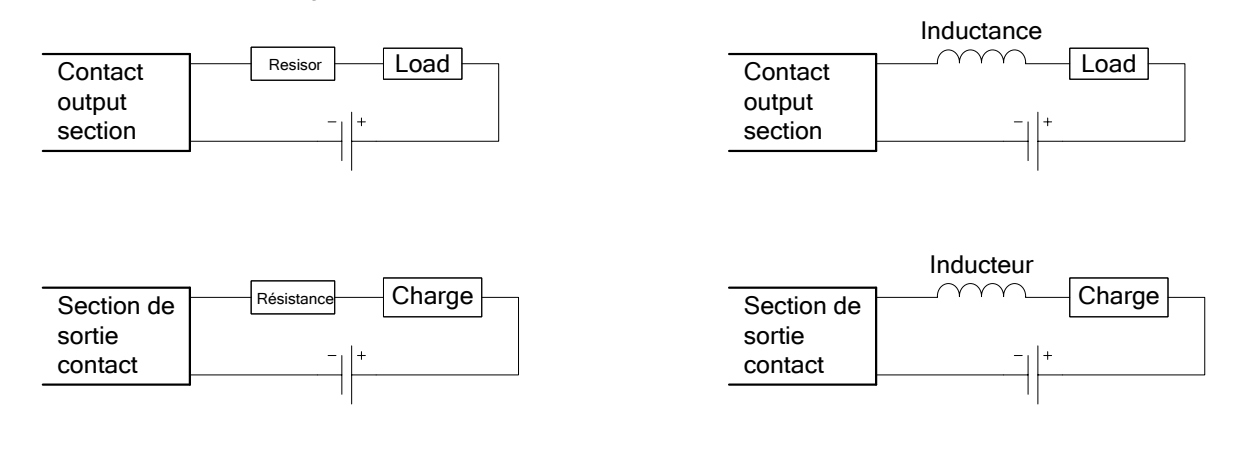

# <span id="page-31-0"></span>**9. Specifications**

## <span id="page-31-1"></span>**9.1 Hardware specifications**

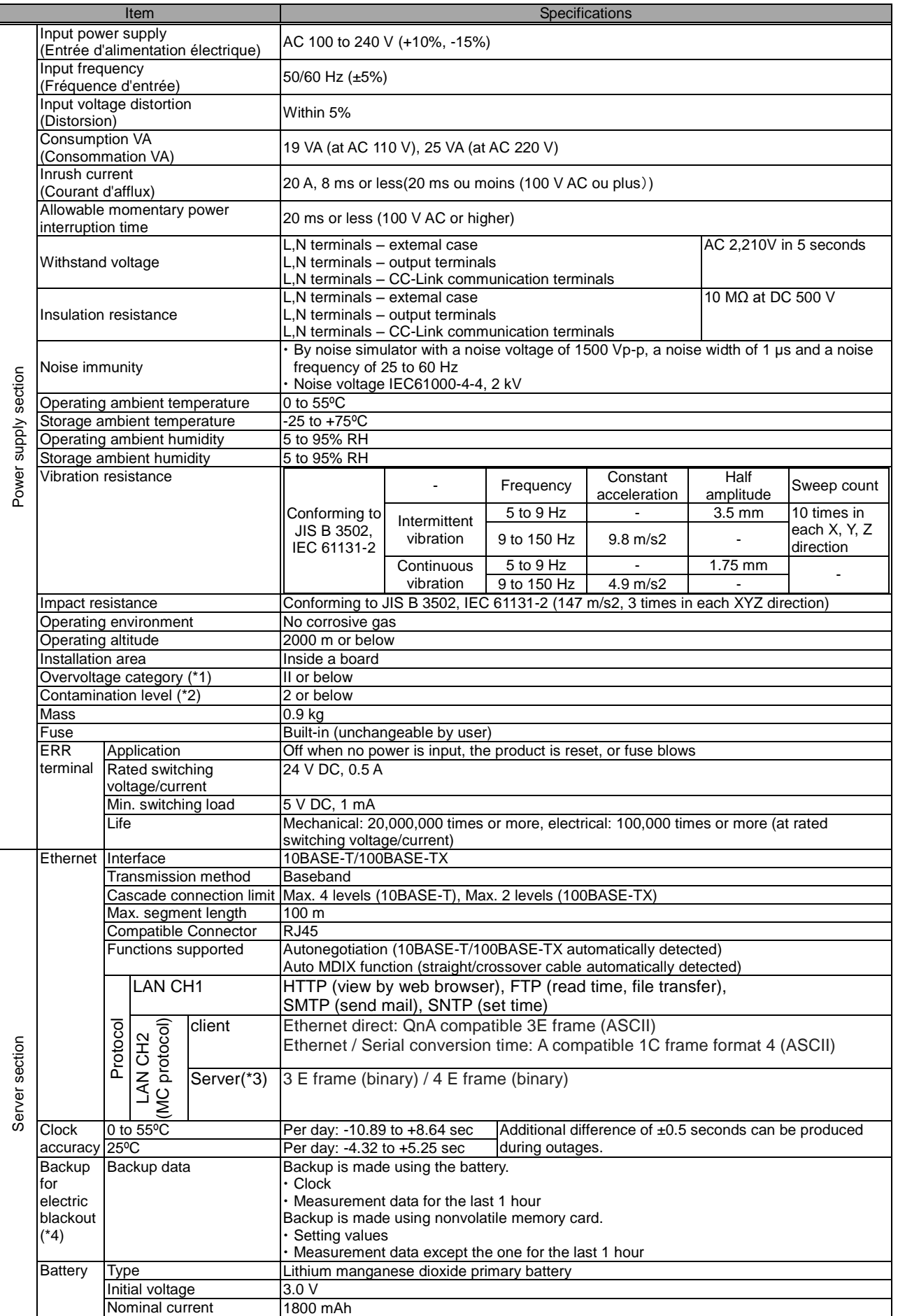

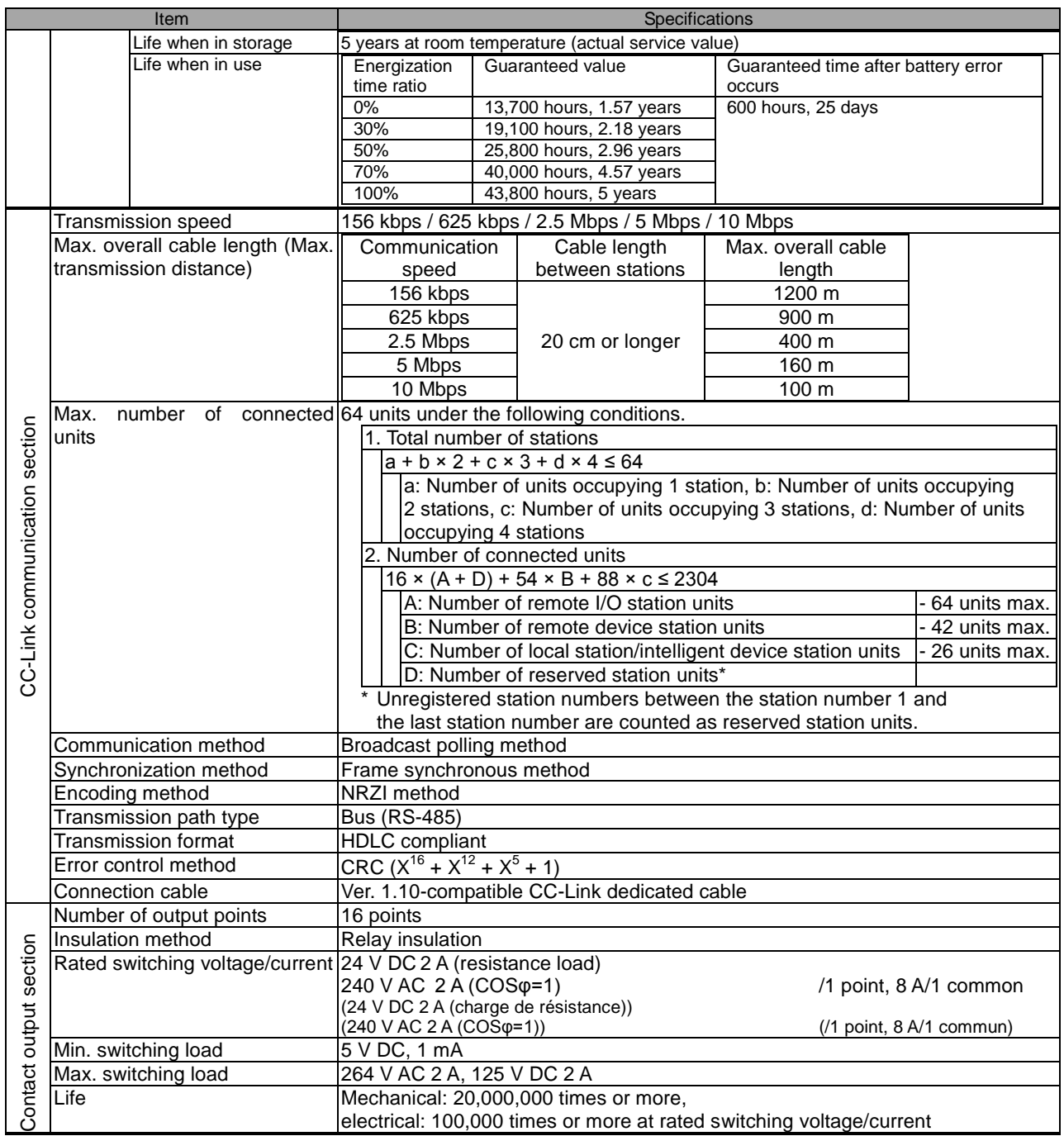

\*1 This indicates the assumed area of electric distribution to which the device is connected, the area ranging from public distribution to factory machinery. The measurement category II applies to the device power-supplied from fixed facility. The surge voltage of this product is 2500 V up to the rated voltage of 300 V. (IEC 60664-1)

\*2 The index indicates the level of conductive substance at the device's operating environment. Contamination level 2 means only non-conductive substance. However, occasional condensation may lead to temporary conduction. (IEC 60664-1)

\*3 It is only for products with demand control function.

\*4 If the unit is reset when power failure compensation is not available by expiration of power failure compensation period, set time would be changed to the initial status (00:00 on 1st of January, 2002). If the time is changed with this status, measured data may be disappeared. Necessary data should be measured before changing the time setting. About the data collecting method please refer to "Data Collecting" part in chapter 4.7.1 for maintenance of the user's manual (Settings).

\*5 For UL/c-UL standard, please use the copper conductors wire which temperature rating is 60 ºC /75 ºC.

To make EcoWebServerIII EMC-compatible, the noise reduction parts must be installed in accordance with the following. The noise reduction must be the parts of the table below or equivalent.

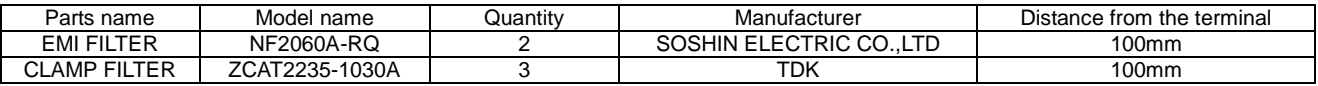

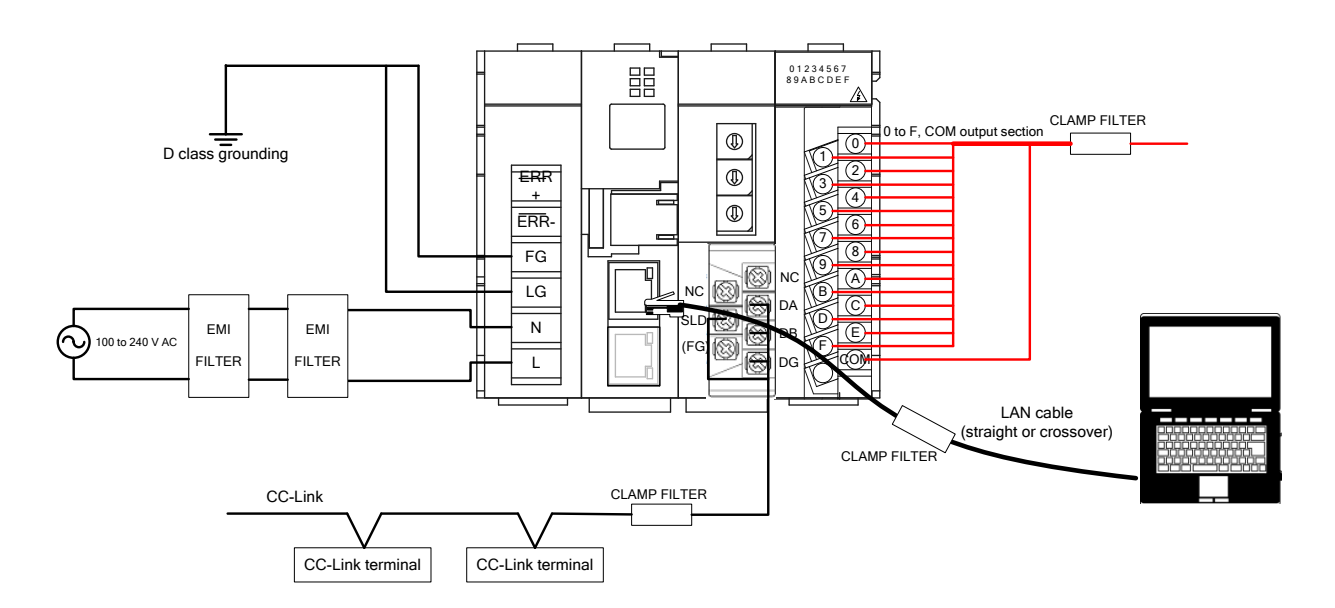

### <span id="page-34-0"></span>**9.2 Operation environment**

The system environment requirements for this software to properly operate as follows:

[PC]

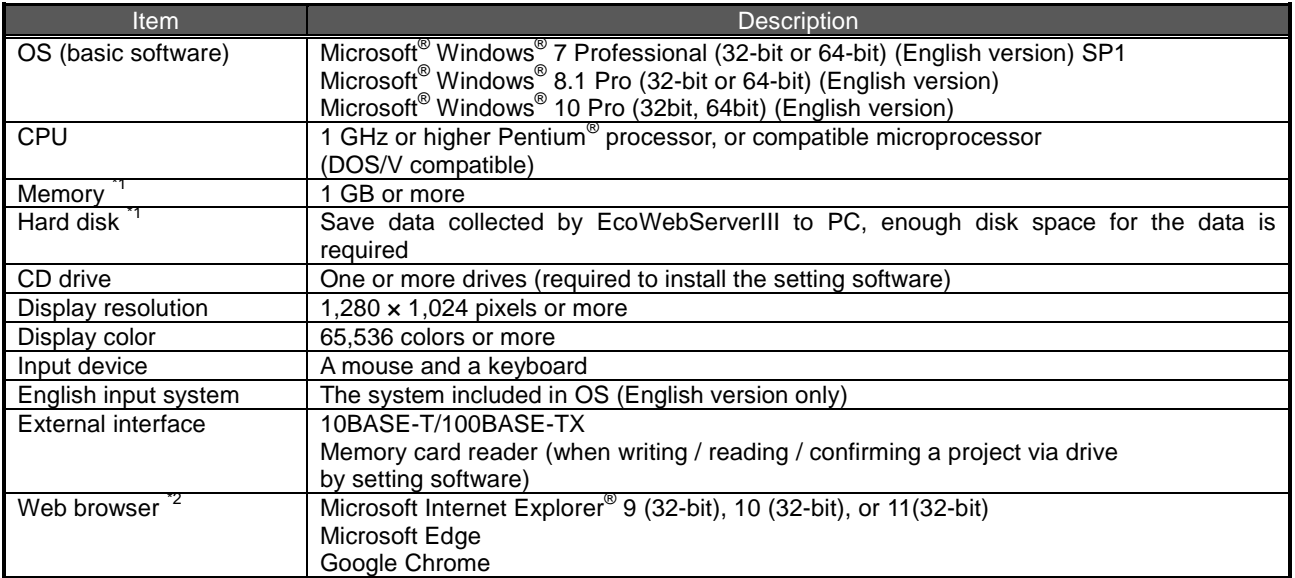

- \*1 Note that the required memory and free space of hard disk vary depending on the system environment.
- \*2 Operation check for Microsoft Edge is done in version 38. Operation check for Google Chrome is done in version 54.

[Tablet \*3 ]

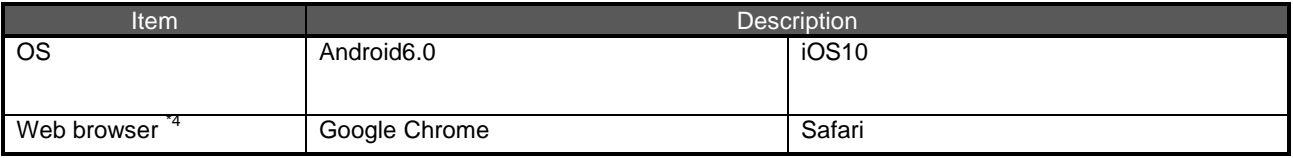

\*3 Tablet is only for browsing the web screen. Setting software cannot be used on the tablet.<br>\*4 Operation check for Google Chrome is done in version 54.

Operation check for Google Chrome is done in version 54. Operation check for Safari is done in version 10.

## <span id="page-35-0"></span>**10. External Dimensions**

### <span id="page-35-1"></span>**10.1 External dimonsions**

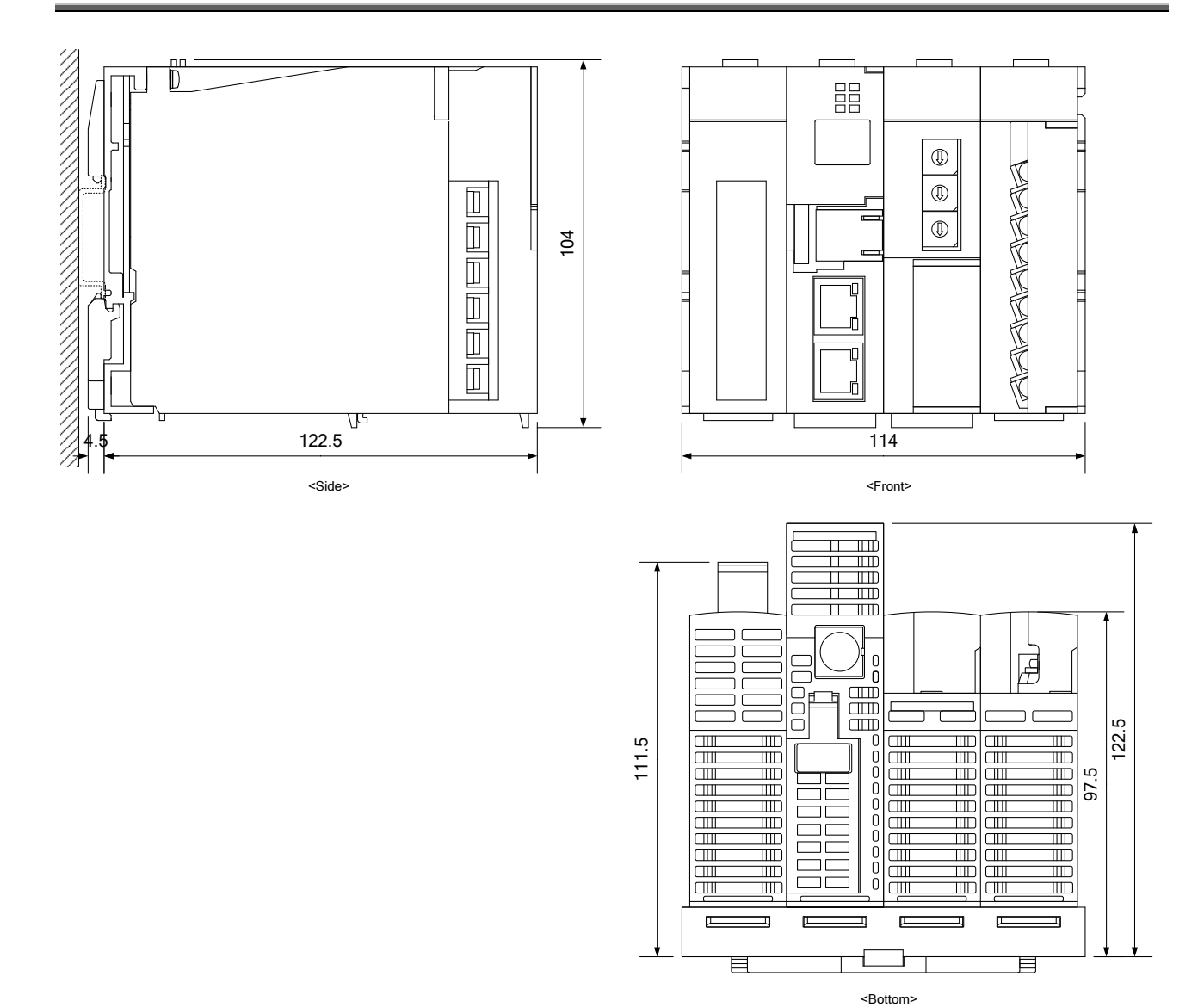

(Unit: mm)

<span id="page-36-0"></span>The space conditions is necessary for heat dissipation and battery replace.

\*1 It is no problem to remove the LAN port cap during the operating.

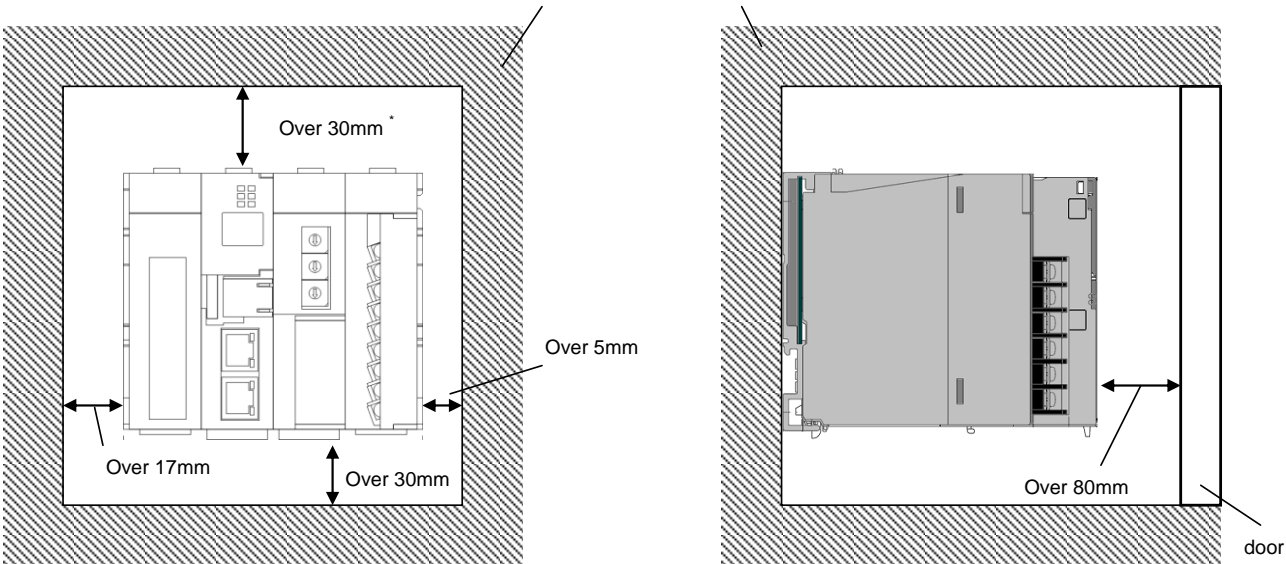

Position of ceiling of the board, trunking or other parts

\* When trunking is less than 50mm. In other cases is over

## <span id="page-36-1"></span>**11. Options**

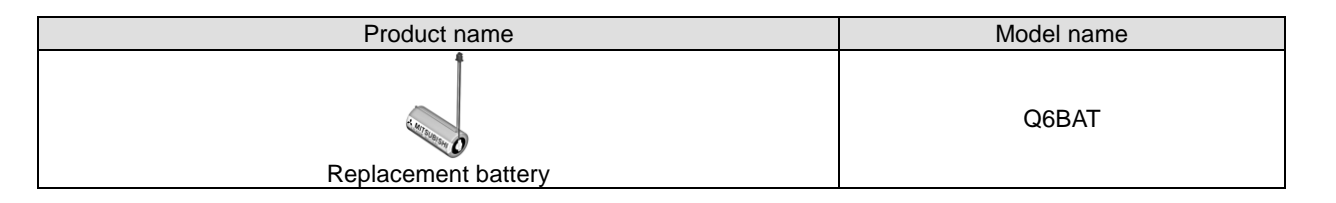

## <span id="page-37-0"></span>**12. Troubleshooting**

If the product gives off abnormal noise, smell, smoke or heat, turn the power off immediately. Check the following items for troubleshooting.

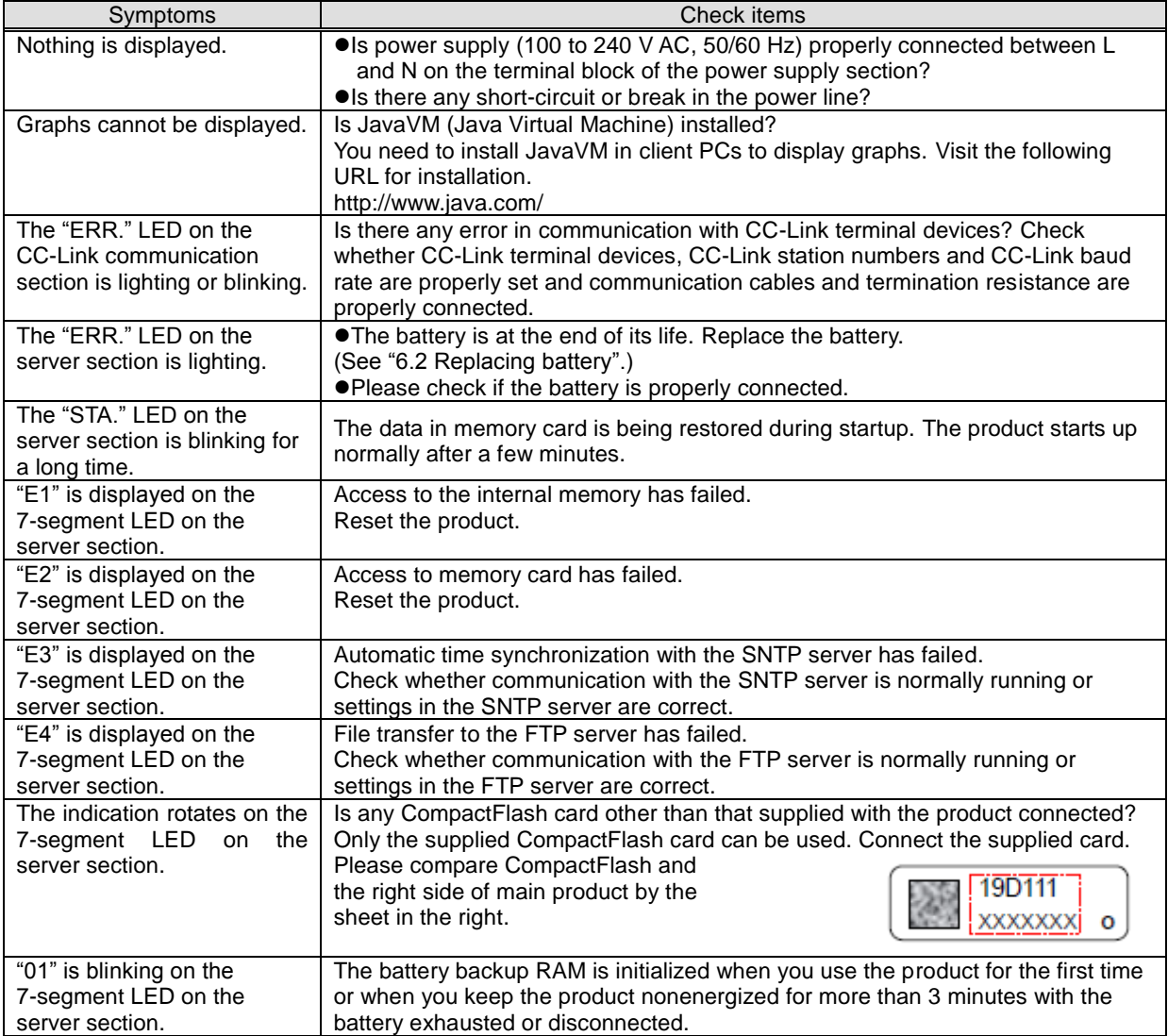

If you cannot solve your problem according to the check items above, contact your supplier or us.

## <span id="page-37-1"></span>**13. Warranty**

- This document and product have undergone strict quality control and inspection before delivery, but in the unlikely event that the document or product is defective in manufacture, our company shall provide replacement. Contact the distributor from which you purchased them. However, this warranty does not apply to the product or document that has been damaged by acts of God or misapplication.
- Our company shall not be liable for any damages arising out of your or third parties' system troubles, legal problems, misapplication, failures during use, or any other defects.
- The product is warranted for a period of less than one (1) year from the date of your purchase or from the date of delivery to your specified location or within eighteen (18) months from the date of shipment from our factory (from the month and year of manufacture), whichever is less.
- The warranty period shall not be renewed after repair.

**MEMO**

**MEMO**

## **Software License Agreement**

This "Software License Agreement" (hereinafter referred to as "the Agreement") is applicable to the relevant software (hereinafter referred to as "the Software") manufactured and sold by the Mitsubishi Electric Corporation (hereinafter referred to as "Mitsubishi Electric"). Software means all programs on the recording media and all related documents.

#### **Article 1 (License of use)**

Mitsubishi Electric shall hereunder agree to grant the user the license to use the Software, and the user shall accept all provisions stated below and agree not to assign such license of use to anyone other than contractors and not to possess an exclusive license of use.

#### **Article 2 (Reproduction of the Software)**

The user must not reproduce all or part of the Software, except for the following:

(1) The reproduction of the Software is only allowed when this is for the security of the Software and the use of such reproduction is limited to the designated computer. This shall only apply to the software for which preparations for enabling the reproduction of the Software has been made.

#### **Article 3 (Use for computers other than the designated computer)**

The Software shall not be used for computers other than the designated computer. However, if any of the following events occurs, the Software can temporarily be used for a computer other than the designated computer, for the period until such event ceases to exist:

(1) The designated computer cannot be used due to the work for maintenance, adjustment, failure, etc., or

(2) The installation of the designated computer is not completed.

#### **Article 4 (Limitation of liability)**

- (1) Mitsubishi Electric shall not guarantee that the Software is suitable or useful for the specific purpose intended by the user.
- (2) Mitsubishi Electric shall assume no liability for any damage to the user or any third party's claim against the user, arising from the execution of the license of use granted to the user under the Agreement.

#### **Article 5 (Alteration of the Software by user)**

Any modification of the Software by the user shall not be allowed without written permission from Mitsubishi Electric. Mitsubishi Electric shall assume no responsibility for the Software that has been modified by the user.

#### **Article 6 (Copyright)**

The copyright to the Software shall belong to the Mitsubishi Electric. The copyright to any reproductions described in Article 2 shall also belong to Mitsubishi Electric. However, the recording media on which the Software is recorded shall not belong to Mitsubishi Electric.

#### **Article 7 (Confidentiality)**

The user shall keep confidential, and must not disclose, the Software, its reproductions, and the materials related to these.

The user must not leak to a third party any of Mitsubishi Electric's business secrets that the user may get to know under the Agreement.

#### **Article 8 (Duration of the Agreement)**

The Agreement shall come into force when the user agrees to the Agreement and installs the Software, and shall continue in force for the duration until the Agreement becomes invalid due to any of the following:

(1) The user can terminate the license of use, within one month after written notice is given to Mitsubishi Electric.

(2) Mitsubishi Electric can terminate the license of use, if the user violates the Agreement.

#### **Article 9 (Domestic use only)**

The user must not take the Software out of Japan, or send it to any area outside Japan, without prior written permission from Mitsubishi Electric.

#### **Article 10 (Termination)**

When the license of use under the Agreement is terminated, the original Software, and all its reproductions, printed materials, etc. shall be returned to, or a document proving that these are destroyed shall be sent to, Mitsubishi Electric, within one month from the date of such termination. All costs for such return or destruction shall be incurred by the user.

## 三菱省エネデータ収集サーバEcoServerⅢ(MES3-255B/MES3-255C)定格銘板位置について

### 三菱节能数据收集服务器EcoWebServerⅢ(MES3-255C-CN) 关于额定铭板的位置

#### Mitsubishi Energy Saving Data Collecting Server EcoWebServerⅢ(MES3-255C-EN) additional information on the place of the rating label

定格銘板例 / 额定铭板参考例 / Example of the rating label

MES3-255C-EN の例です。 以 MES3-255C-EN 为例。 Example of MES3-255C-EN is shown below.

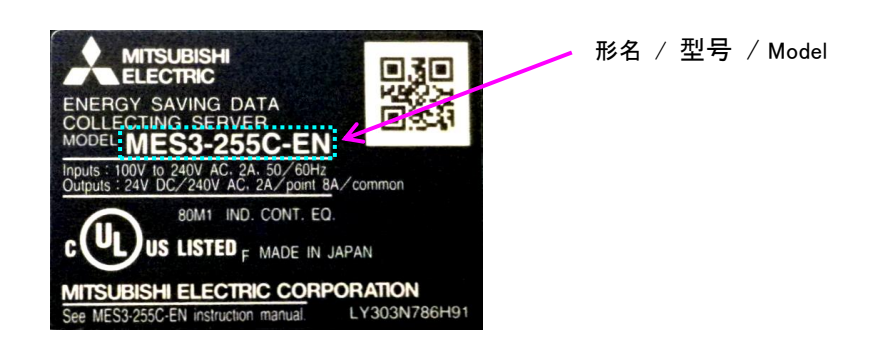

定格銘板位置 / 关于额定铭板的位置 / The place of the rating label

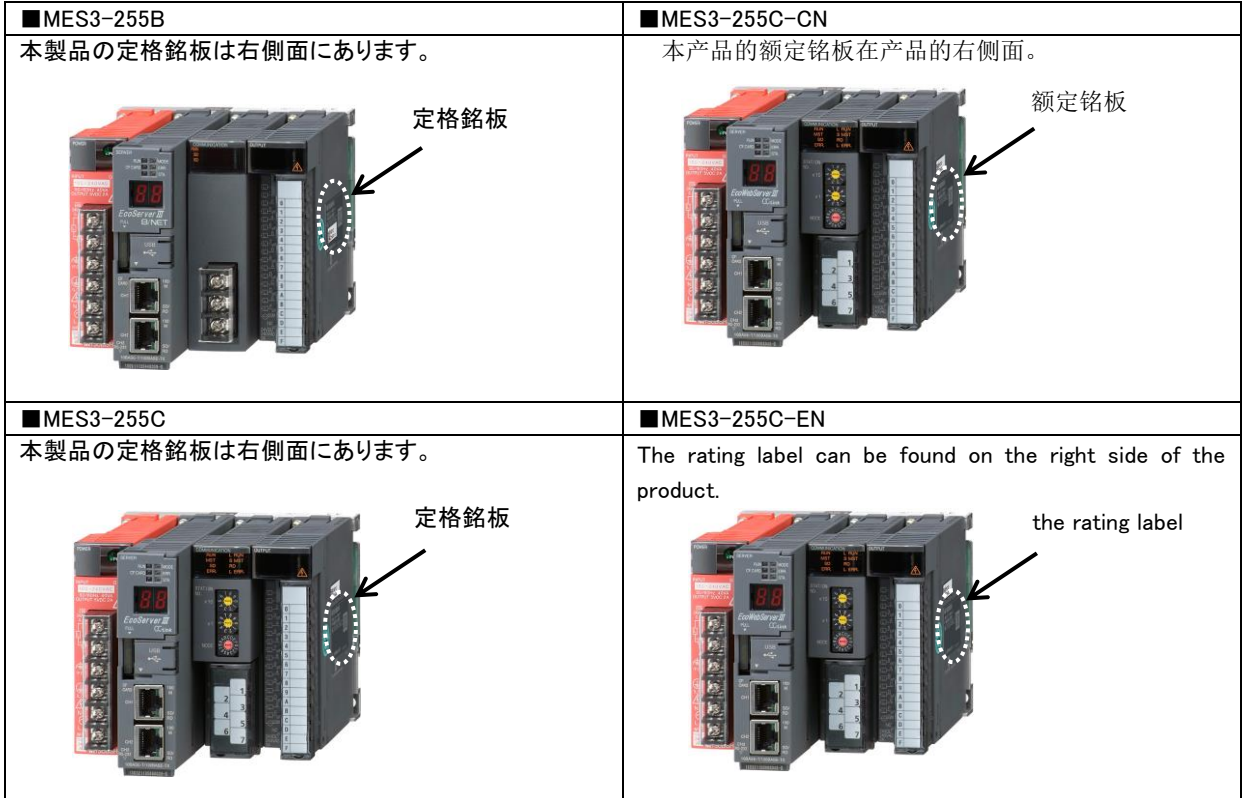

### **Trademarks**

- Microsoft<sup>®</sup>, Windows<sup>®</sup>, Windows Vista<sup>®</sup>, Windows<sup>®</sup>7, Windows<sup>®</sup>8.1, Windows<sup>®</sup>10, and Internet Explorer<sup>®</sup> are trademarks, registered trademarks and products of Microsoft Corporation in the United States and/or other countries.
- $\stackrel{\ll}{\leq}$  lava-<br>all Java-based trademarks and logos are registered trademarks of Oracle Corporation and its affiliated companies in the United States and/or other countries.
- iOS is a registered trademark of Cisco Corporation in the United States.
- Android, Chrome is a registered trademark of Google Inc.<br>● Safari is a registered trademark of Google Inc.
- Safari is a registered trademark of Google Inc.<br>• Ethernet is a registered trademark of Xerox Co
- Ethernet is a registered trademark of Xerox Corporation in the United States.<br>● MODBUS<sup>®</sup> is a registered trademark of Schneider Automation Inc.
- MODBUS<sup>®</sup> is a registered trademark of Schneider Automation Inc.
- QR Code is a registered trademark of Denso Wave Incorporated.
- EcoWebServer is a registered trademark of Mitsubishi Electric Corporation.
- Other companies and product names in the manual are registered trademarks or trademarks of their respective owners.
- Trademark symbols such as "TM", "®" etc. may not be specified.

# **Mitsubishi Energy Saving Data Collecting Server EcoWebServerIII**

## ■Service Network

![](_page_43_Picture_779.jpeg)

# **MITSUBISHI ELECTRIC CORPORATION**

HEAD OFFICE: TOKYO BUILDING, 2-7-3, MARUNOUCHI, CHIYODA-KU, TOKYO 100-8310, JAPAN